# **brother.**

De machine installeren

De machine<br>installeren

**U moet eerst alle hardware instellen en de software installeren, pas dan kunt u de machine gebruiken.**

**Lees deze "Installatiehandleiding" voor instructies over de correcte opstelling en installatie van deze machine.**

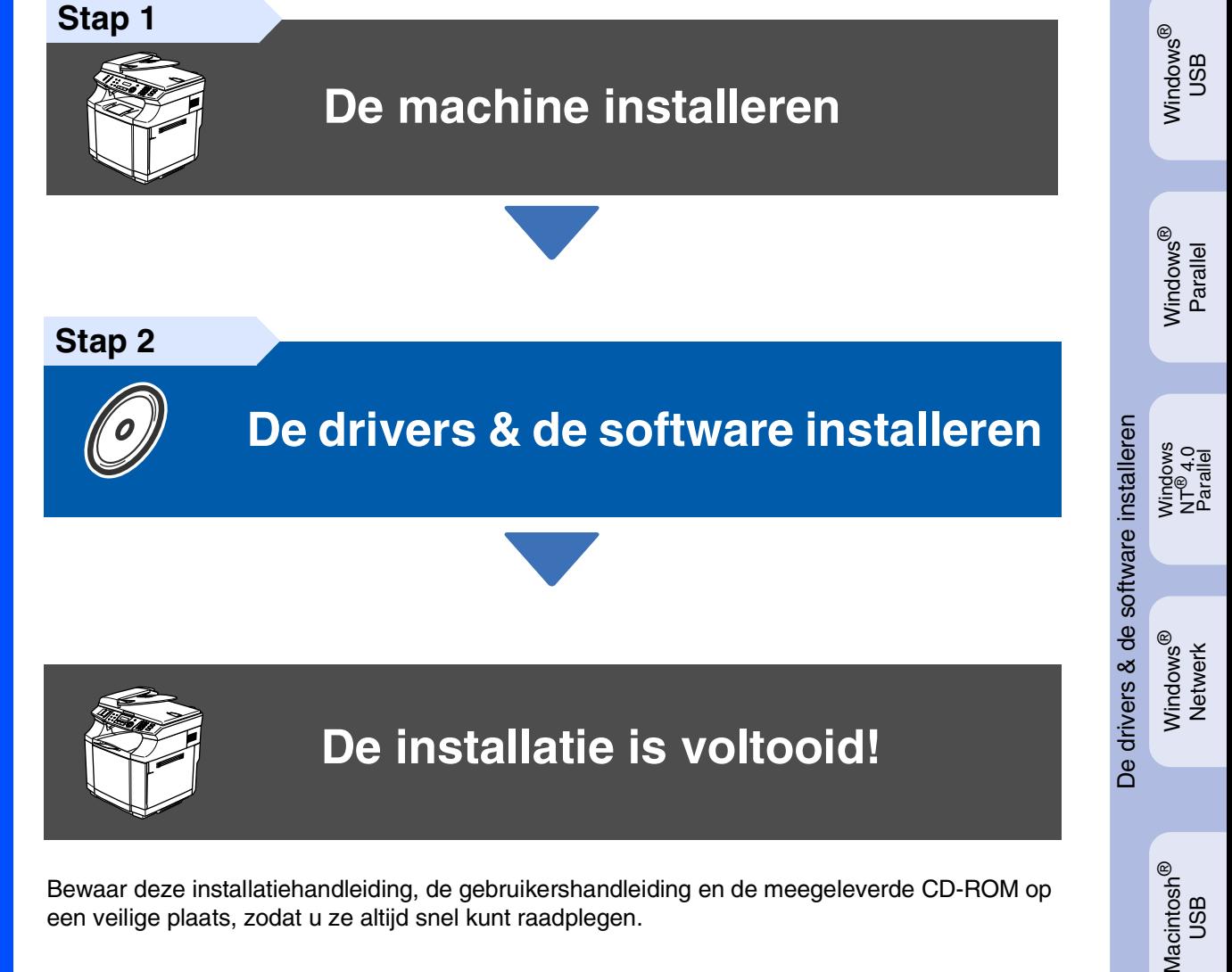

Bewaar deze installatiehandleiding, de gebruikershandleiding en de meegeleverde CD-ROM op een veilige plaats, zodat u ze altijd snel kunt raadplegen.

Voor<br>netwerkgebruikers netwerkgebruikers

Macintosh acintosh<sup>®</sup><br>Netwerk

ຶ່ງ

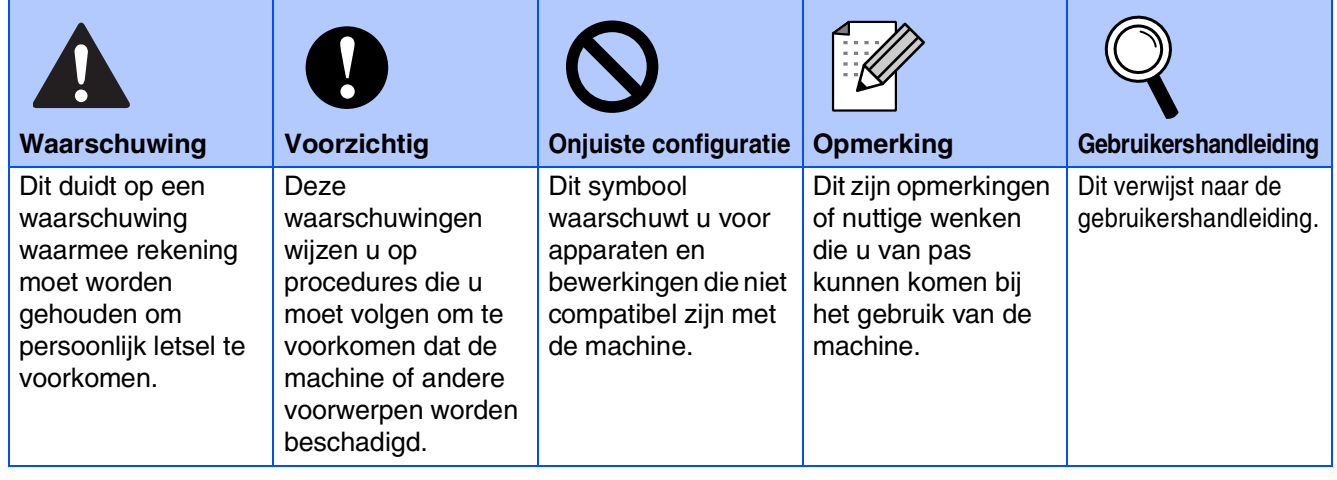

# ■ **Aan de slag**

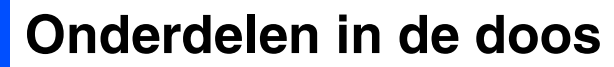

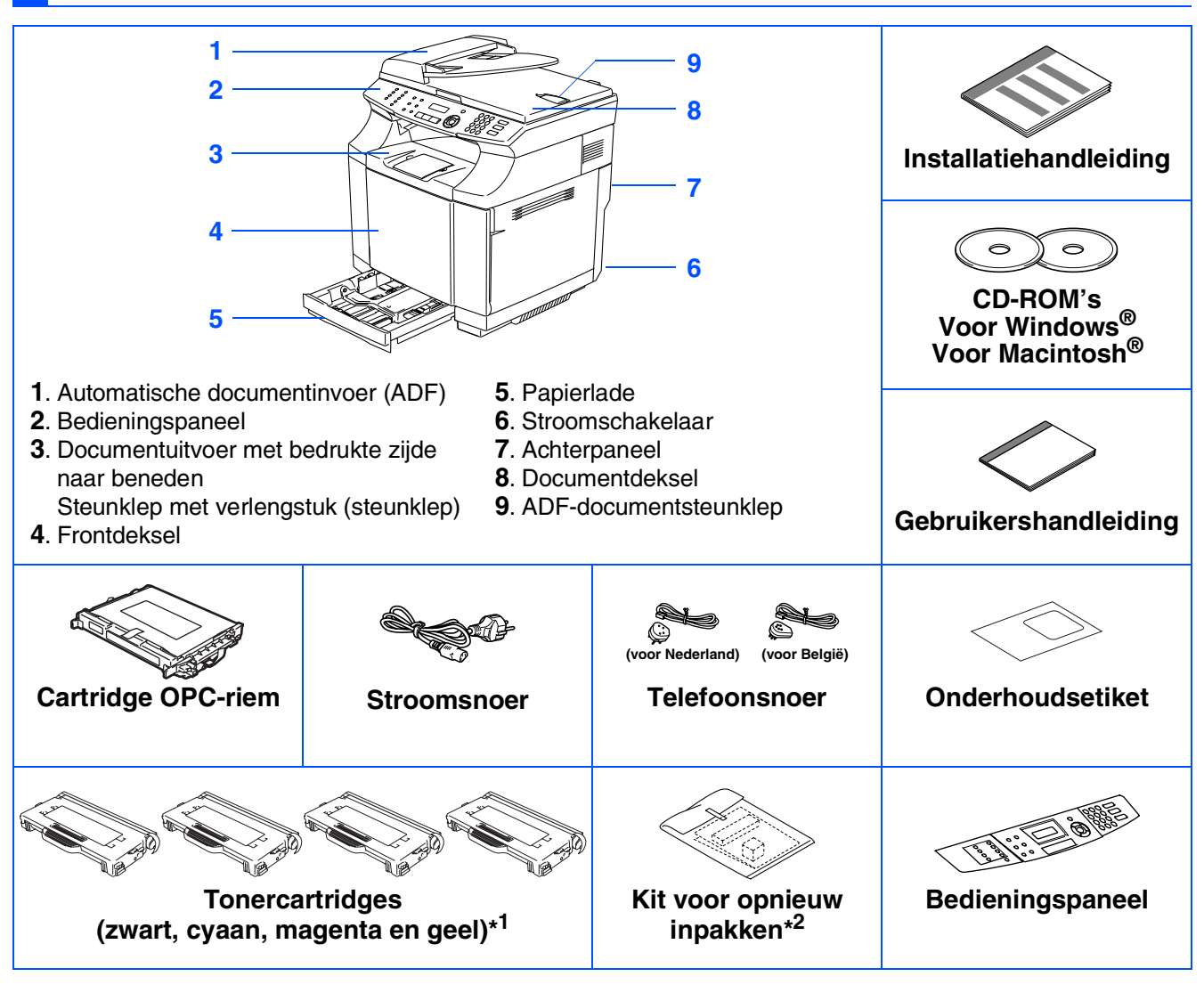

Welke onderdelen er worden geleverd, kan van land tot land verschillen. Bewaar al het verpakkingsmateriaal en de doos.

*De interfacekabel wordt niet standaard meegeleverd. U dient een interfacekabel te kopen die geschikt is voor de interface die u gaat gebruiken (parallel, USB of voor netwerk).*

 *Sluit de interfacekabel op dit moment nog NIET aan.*

*De interfacekabel wordt pas aangesloten tijdens de installatieprocedure van de software.*

■ *USB-interfacekabel* 

*Gebruik in ieder geval een USB 2.0-interfacekabel die niet langer is dan 2 meter.*

■ *Parallelle interfacekabel* 

*Gebruik in ieder geval een parallelle interfacekabel die niet langer is dan 2 meter. Gebruik een afgeschermde interfacekabel die voldoet aan IEEE 1284.*

\* <sup>1</sup> De tonercartridges die bij deze machine worden geleverd zijn startertoners. Startertoners zijn tonercartridges die ongeveer de helft zo veel pagina's printen als de standaard tonercartridge: 5.000 pagina's (zwart) en 3.000 pagina's (cyaan, magenta en geel) met ongeveer 5% dekkingsgraad (A4 of Letter-formaat).

\*<sup>2</sup> De kit voor opnieuw inpakken mag ALLEEN worden gebruikt voor het verplaatsen of versturen van de machine.

# **Bedieningspaneel**

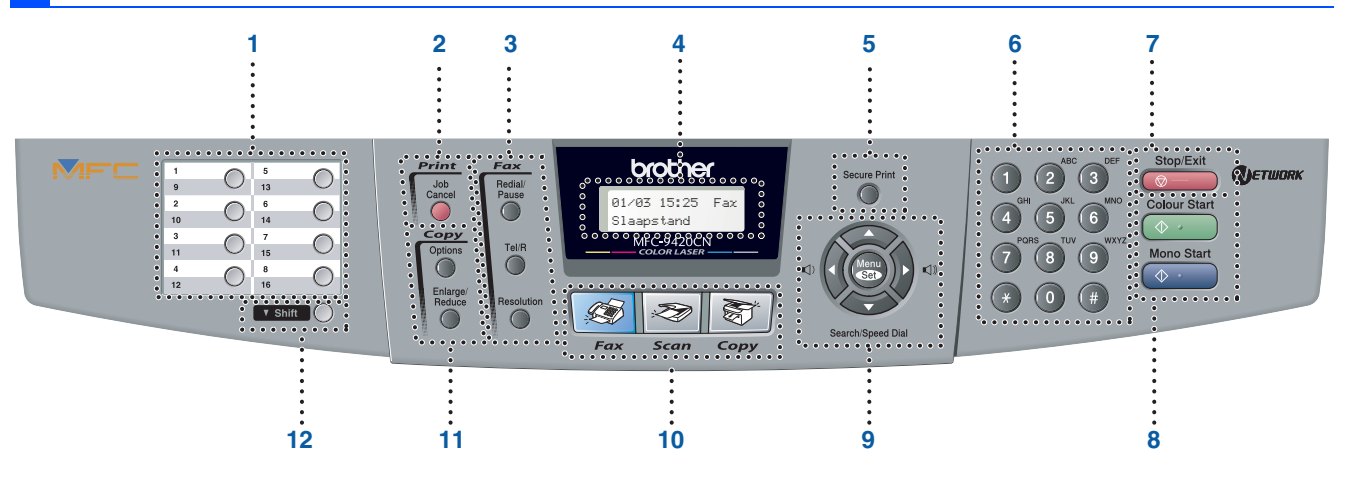

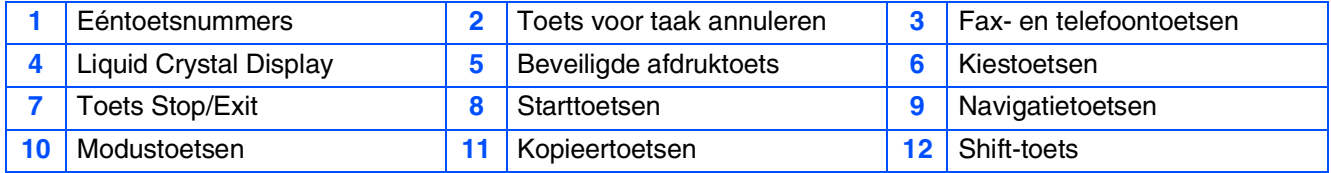

 $\lceil \mathcal{U} \rceil$ 

*Zie voor meer informatie over het bedieningspaneel "Overzicht bedieningspaneel" in hoofdstuk 1 van de gebruikershandleiding.*

- *Deze machine is zwaar en weegt ongeveer 34,5 kg. U zou nooit moeten proberen de machine zonder hulp op te tillen, teneinde letsel te voorkomen.*
- *Zorg dat u de handgrepen aan de vier onderhoeken van de machine gebruikt, wanneer u de machine optilt.*

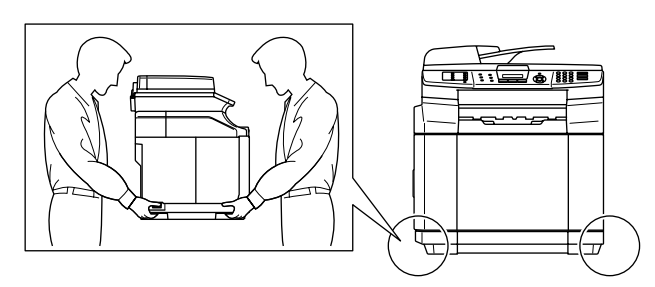

#### **[De machine installeren](#page-5-0) Stap 1**

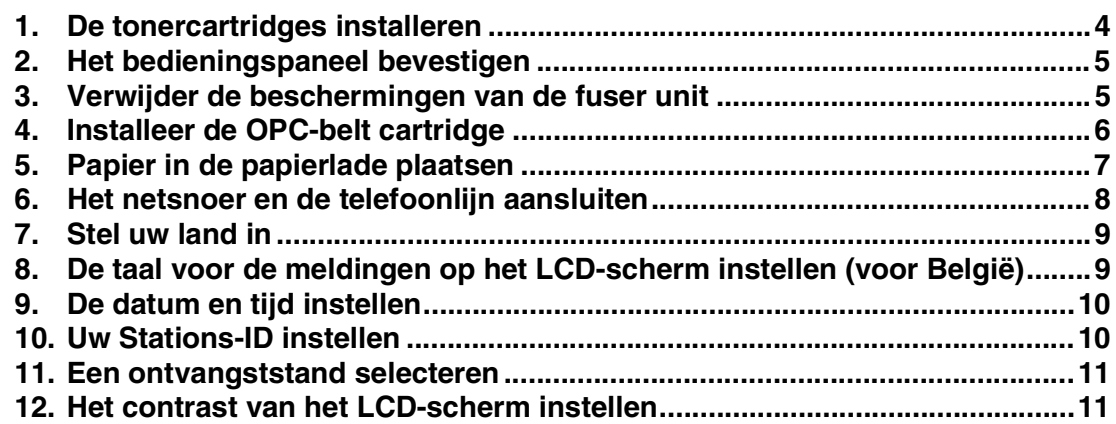

#### **[De drivers & de software installeren](#page-13-0) Stap 2**

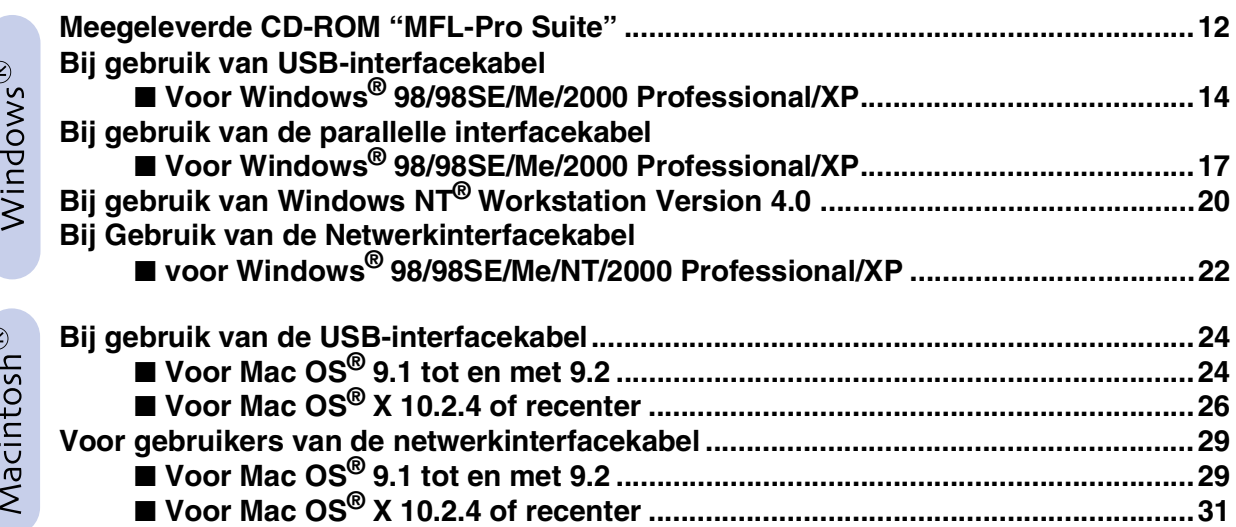

### ■ **[Voor netwerkgebruikers](#page-35-1)**

 $\epsilon$ 

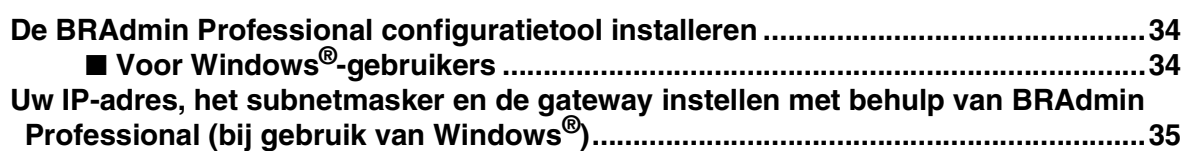

### ■ **[Opties en verbruiksonderdelen](#page-37-0)**

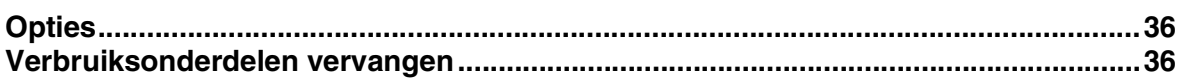

### **De machine installeren Stap 1**

<span id="page-5-1"></span><span id="page-5-0"></span>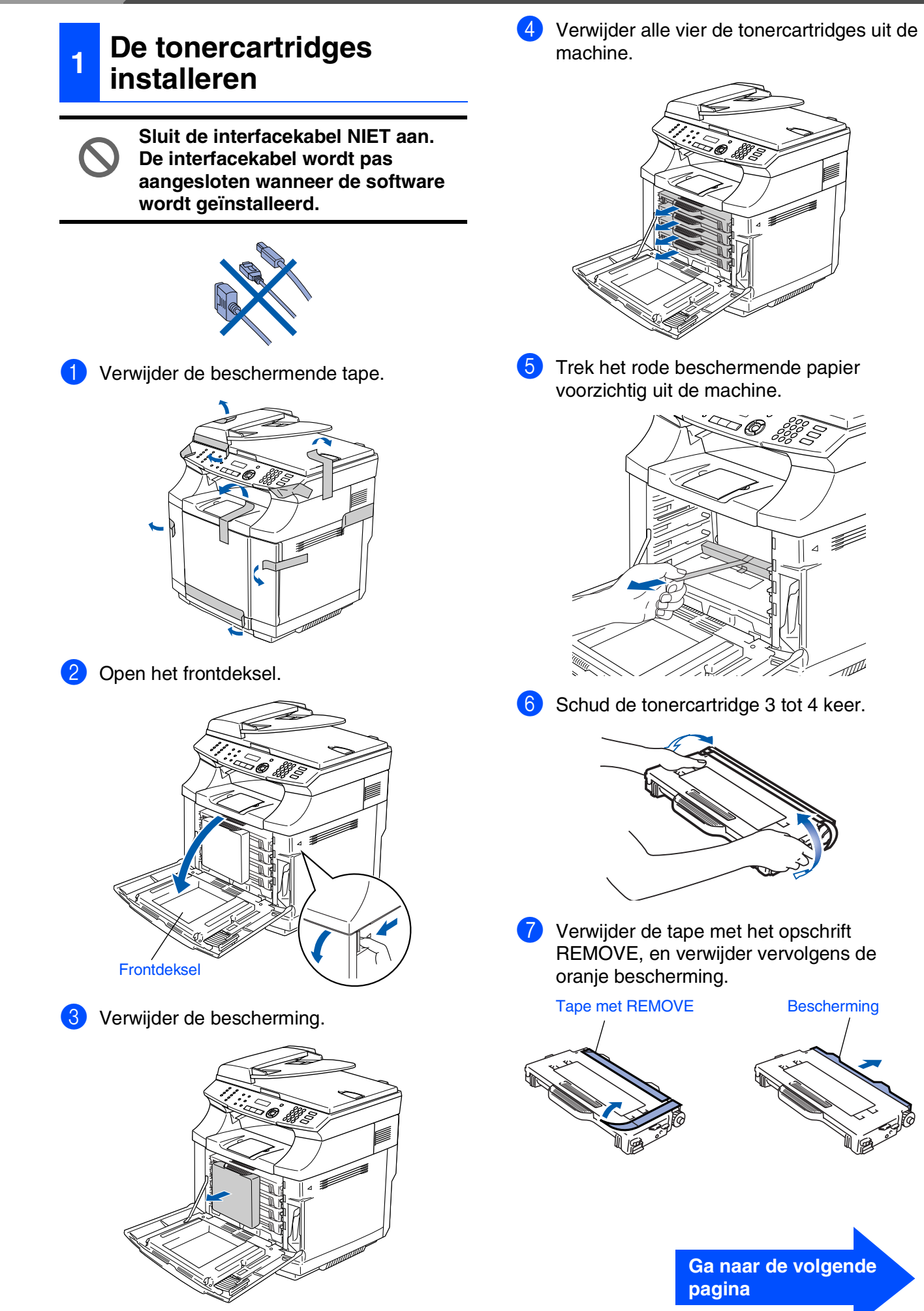

<span id="page-6-0"></span>De machine De machine installeren installeren

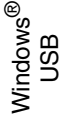

<span id="page-6-1"></span>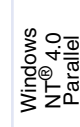

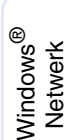

Macintosh ® ຶ່ງ

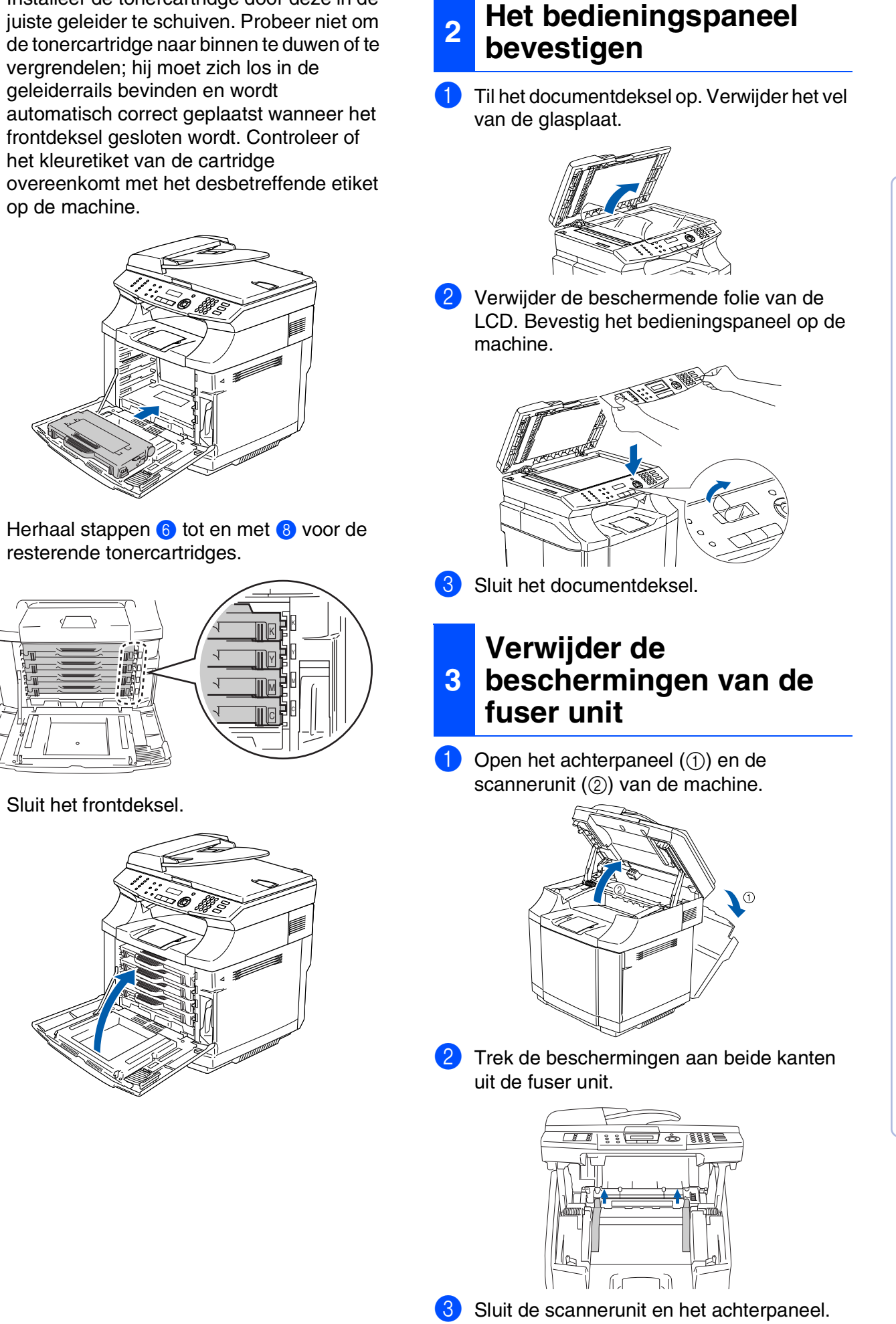

8 Installeer de tonercartridge door deze in de

# **Stap 1 De machine installeren**

<span id="page-7-0"></span>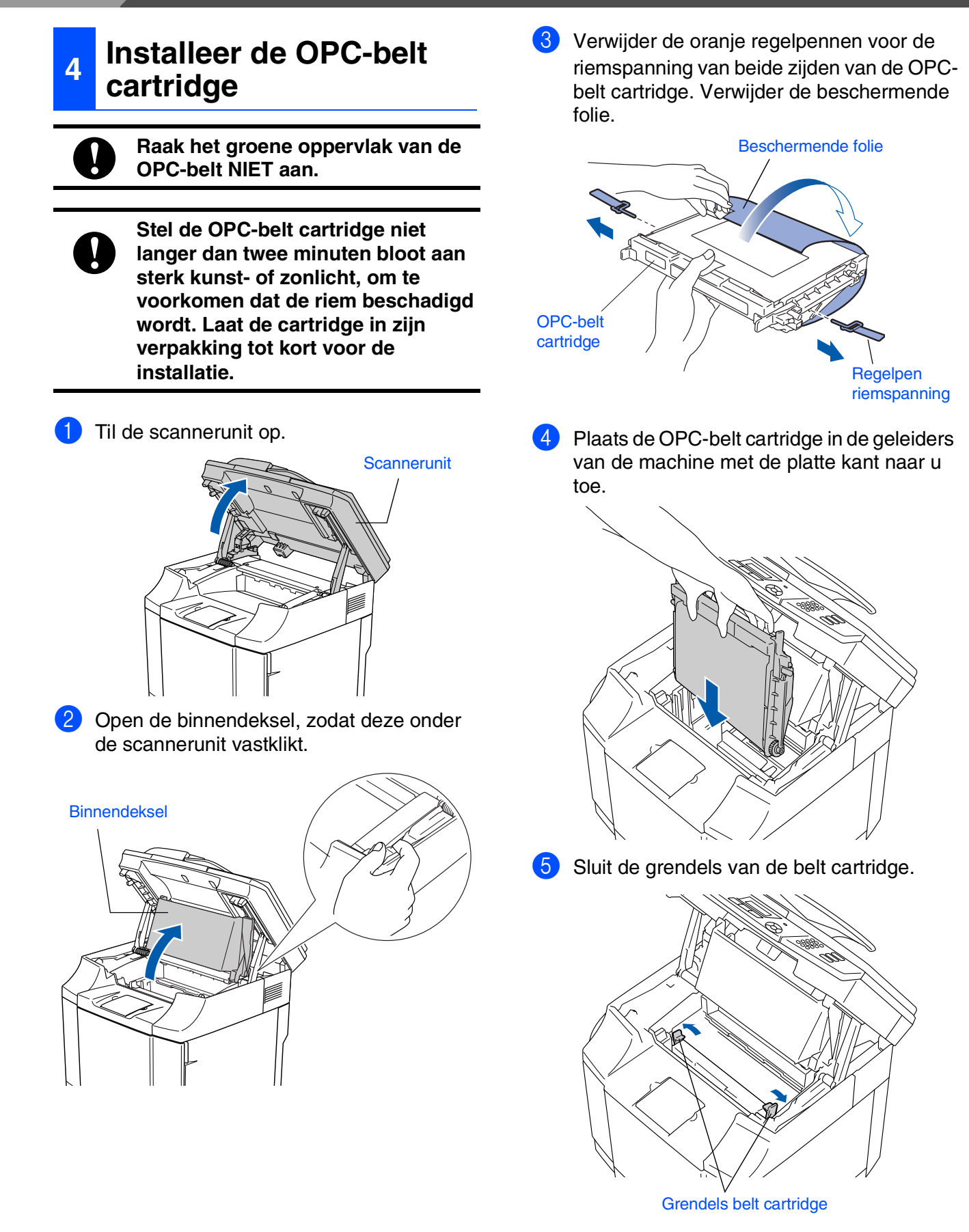

6 Sluit de binnendeksel en sluit vervolgens de scannerunit.

- De machine<br>installeren De machine installeren
- Windows ® ຶ່ງ
- Windows <sup>rindows</sub>®<br>Parallel</sup>
- Windows NT® 4.0 Parallel
- Windows *l*indows<sup>®</sup><br>Netwerk
- Macintosh ® ຶ່ງ
- Macintosh acintosh<sup>®</sup><br>Netwerk
- Voor<br>netwerkgebruikers netwerkgebruikers

### <span id="page-8-0"></span>**<sup>5</sup> Papier in de papierlade plaatsen**

Trek de papierlade volledig uit de machine.

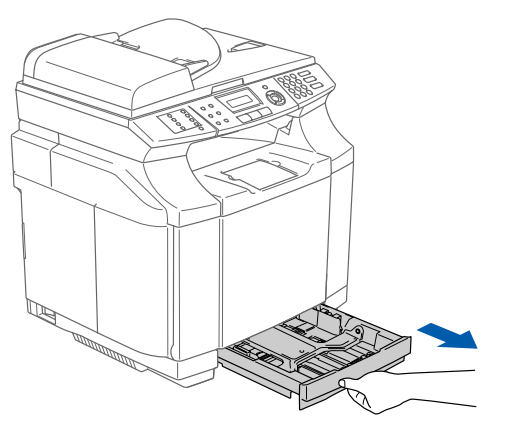

2 Druk op de ontgrendeling van de papiergeleiders en verschuif deze voor het correcte papierformaat. Controleer of de geleiders goed vastzitten.

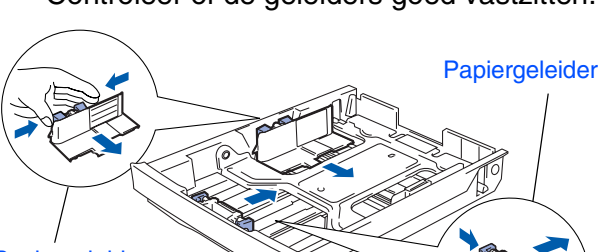

- Papiergeleider
- 3 Blader de stapel papier goed door, om te voorkomen dat papier vastloopt of scheef wordt ingevoerd.

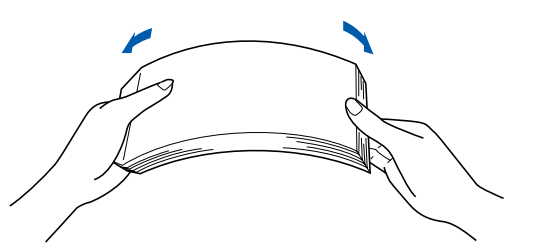

4 Plaats het papier in de papierlade. Controleer of het papier vlak in de lade ligt en of het papier niet boven de maximum markering komt.

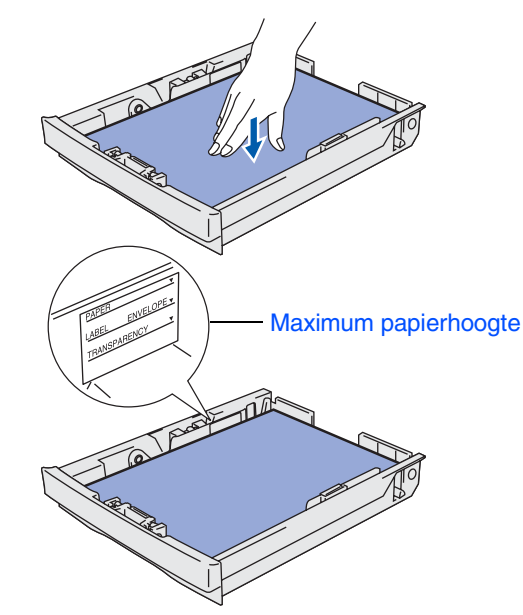

5 Plaats de papierlade stevig terug in de machine.

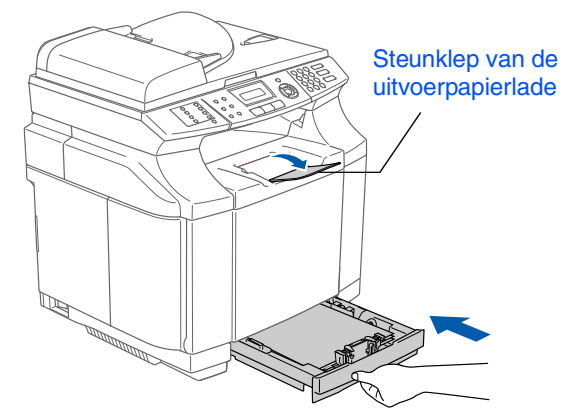

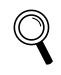

*Voor meer details over de mogelijke papiersoorten raadpleegt u "Acceptabel papier en andere media" in hoofdstuk 2 van de gebruikershandleiding.*

# **Stap 1 De machine installeren**

<span id="page-9-0"></span>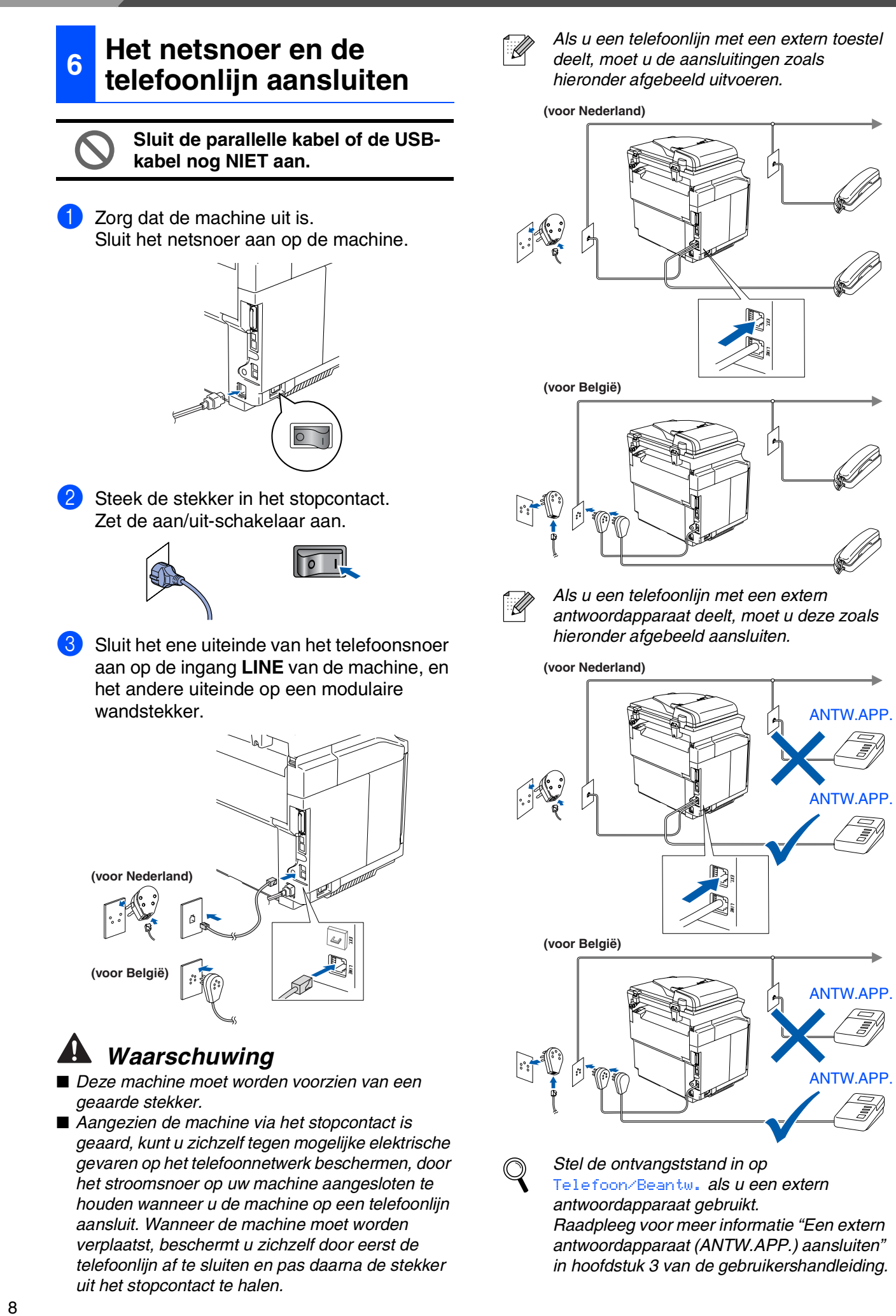

# <span id="page-10-0"></span>**7 Stel uw land in**

U moet uw land zo instellen dat de machine correct functioneert op lokale telecommunicatielijnen in ieder land.

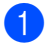

**1** Controleer of de machine aanstaat door de stekker in het stopcontact te steken en de machine aan te zetten.

### Druk op **Menu/Set**.

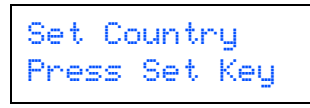

Druk op  $\leftrightarrow$  of  $\leftrightarrow$  om het land te selecteren.

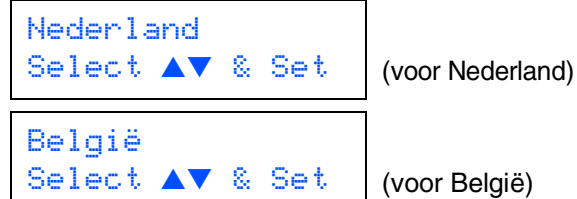

Druk op **Menu/Set** wanneer op het LCDscherm uw land wordt weergegeven.

3 U wordt gevraagd het land opnieuw te bevestigen.

Nederland? 1.Ja 2.Nee (voor Nederland)

België? 1.Ja 2.Nee (voor België)

4 Als op het LCD-scherm het juiste land wordt weergegeven, drukt u op **1** om naar stap 5 te gaan

—**OF**—

drukt u op **2** om terug te gaan naar stap 1 en het land opnieuw te selecteren.

5 Nadat op het LCD-scherm twee seconden lang Geaccepteerd wordt weergegeven, verschijnt Wachten a.u.b..

> Nederland? Geaccepteerd (voor Nederland)

België? Geaccepteerd (voor België)

### <span id="page-10-1"></span>**8 De taal voor de meldingen op het LCD-scherm instellen (voor België)**

De meldingen op het LCD-scherm kunnen worden weergegeven in het Nederlands, Frans of Engels.

- 1 Druk op **Menu/Set**, **0**, **0**.
- $Druk op \leftrightarrow of \leftrightarrow om NEDERLANDS,$ FRANS of ENGELS te selecteren, en druk op **Menu/Set**.

®

Macintosh ຶ່ງ

®

Macintosh Macintosh<sup>®</sup> Netwerk

<span id="page-11-0"></span>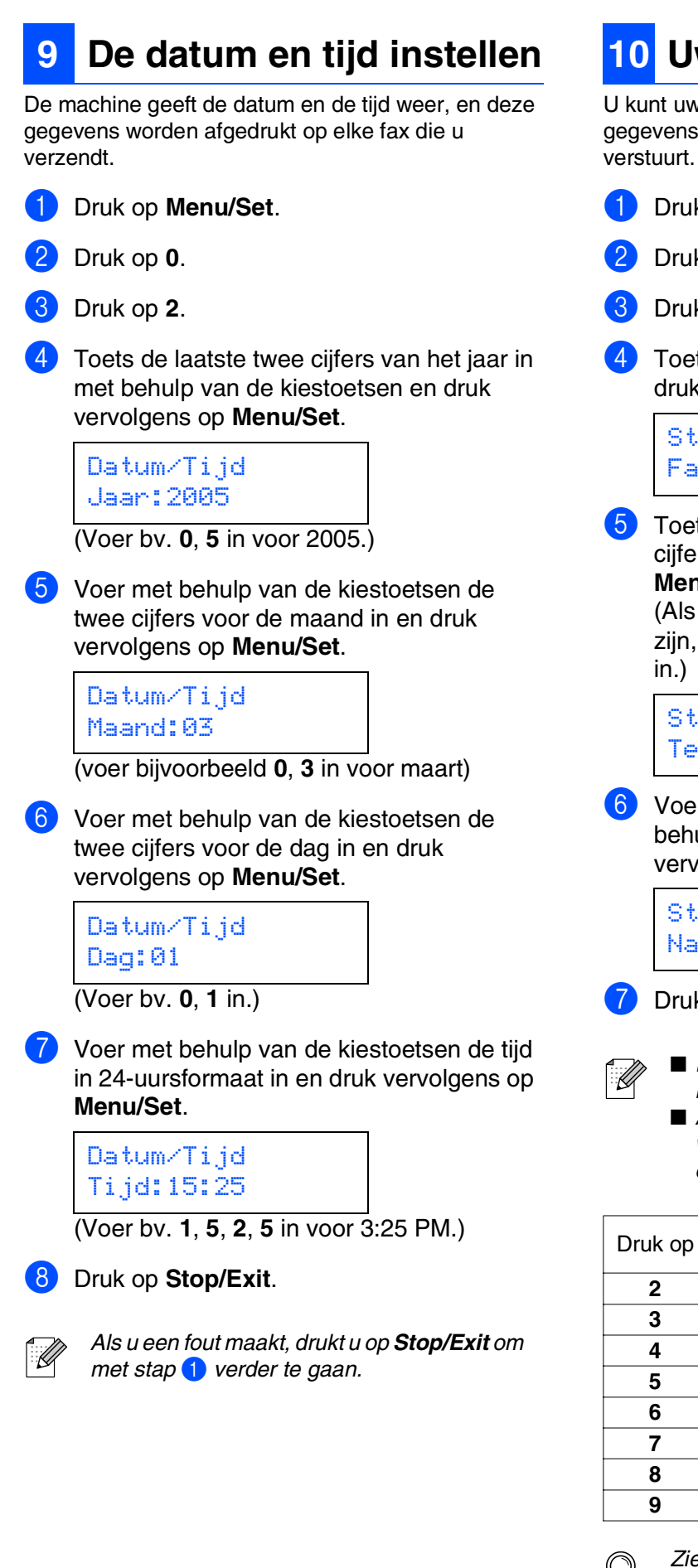

# <span id="page-11-1"></span>**10 Uw Stations-ID instellen**

U kunt uw naam en faxnummer opslaan, zodat deze gegevens worden afgedrukt op alle faxpagina's die u verstuurt.

- 1 Druk op **Menu/Set**.
- 2 Druk op **0**.
- 3 Druk op **3**.
- 4 Toets uw faxnummer in (max. 20 cijfers) en druk vervolgens op **Menu/Set**.

Stations-ID Fax:

**5** Toets uw telefoonnummer in (max. 20 cijfers) en druk vervolgens op de toets **Menu/Set**.

(Als uw telefoon- en faxnummer hetzelfde zijn, voer dan opnieuw hetzelfde nummer

Stations-ID Tel:

6 Voer uw naam (max. 20 tekens) in met behulp van de kiestoetsen en druk vervolgens op **Menu/Set**.

> Stations-ID Naam:

7 Druk op **Stop/Exit**.

- *Raadpleeg bij het invoeren van uw naam het onderstaande schema.*
- Als *u* tweemaal achtereen dezelfde letter *wilt invoeren, dan drukt u op ) om de cursor een plaats naar rechts te zetten.*

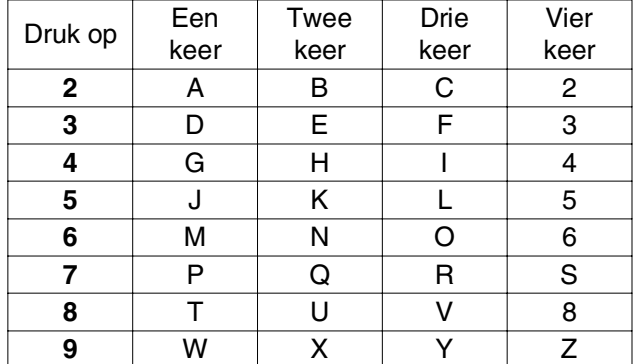

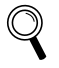

*Zie voor meer informatie "Tekst invoeren" in bijlagen B van de gebruikershandleiding.*

## <span id="page-12-0"></span>**<sup>11</sup> Een ontvangststand selecteren**

Er zijn vier verschillende ontvangststanden: Alleen fax, Fax/Telefoon, Handmatig en Telefoon/Beantw..

Kies de Ontvangstmodus die het beste in uw behoeften voorziet.

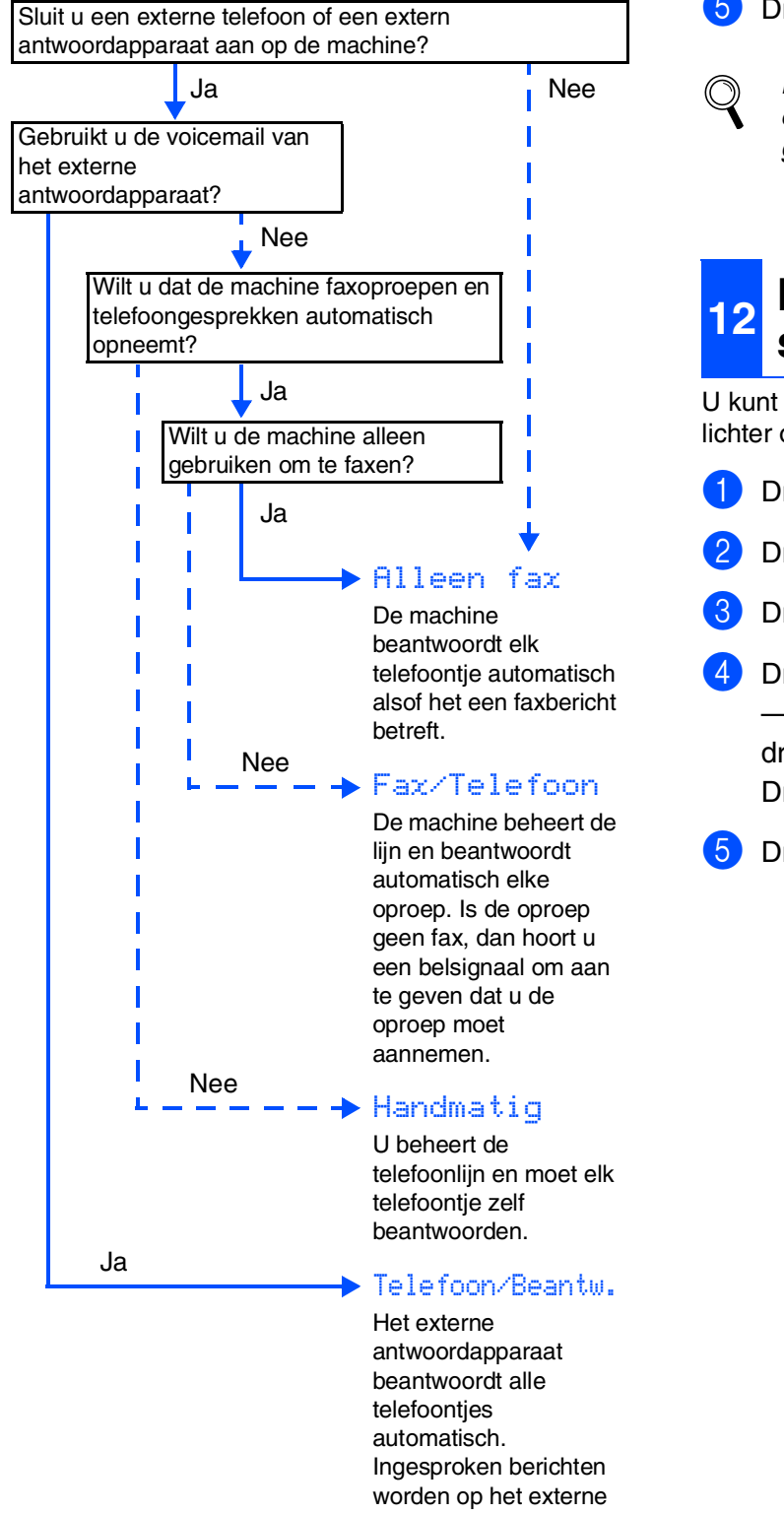

ANTW.APP. opgeslagen. Faxberichten worden afgedrukt.

1 Druk op **Menu/Set**.

2 Druk op **0**.

3 Druk op **1**.

Druk op  $\leftarrow$  of  $\leftarrow$  om de modus te selecteren. Druk op **Menu/Set**.

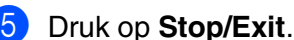

*Raadpleeg voor meer informatie "Een fax ontvangen" in hoofdstuk 6 van de gebruikershandleiding.*

## <span id="page-12-1"></span>**<sup>12</sup> Het contrast van het LCDscherm instellen**

U kunt het contrast instellen zodat het LCD-scherm lichter of donkerder wordt.

1 Druk op **Menu/Set**.

- 2 Druk op **1**.
- 3 Druk op **7**.
- Druk op  $\bigcirc$  om het contrast te verhogen —**OF**—

 $druk op \leftrightarrow om het contrast te verlagen.$ Druk op **Menu/Set**.

5 Druk op **Stop/Exit**.

#### **Ga naar de volgende pagina om de drivers & de software te installeren**

Windows <sup>rindows</sub>®<br>Parallel</sup>

®

### **De drivers & de software installeren Stap 2**

# <span id="page-13-1"></span><span id="page-13-0"></span>**Meegeleverde CD-ROM "MFL-Pro Suite"**

De CD-ROM bevat de volgende onderdelen:

## Windows®

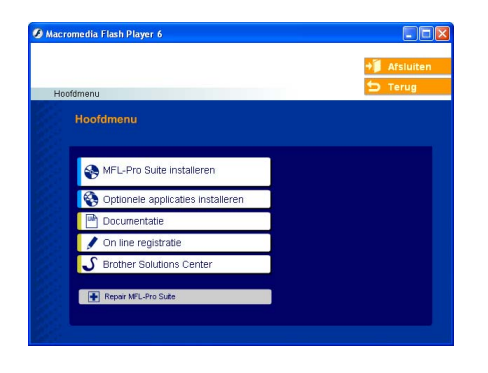

*De MFL-Pro Suite bevat printerdriver, scannerdriver, Brother ControlCenter2, ScanSoft*® *PaperPort*® *9.0SE, ScanSoft*® *OmniPage*® *en True Type*® *lettertypen. PaperPort*® *9.0SE is een beheertoepassing voor het weergeven van gescande documenten. ScanSoft*® *OmniPage*®*, geïntegreerd in PaperPort*® *9.0SE, is een OCRtoepassing die een afbeelding in tekst omzet en deze in uw standaardtekstverwerker invoert.*

# $Macintosh<sup>(</sup>)$

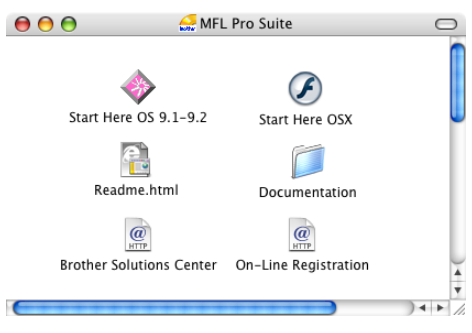

*\* <sup>1</sup> De gebruikershandleiding op de CD-ROM bevat de software- en netwerkhandleiding voor de functies die beschikbaar zijn bij aansluiting op een computer (bv. printen en scannen).*

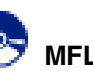

### **MFL-Pro Suite installeren**

U kunt MFL-Pro Suite en multifunctionele drivers installeren.

#### **Optionele applicaties installeren**

U kunt andere hulpprogramma's voor MFL-Pro Suite installeren.

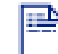

ŔΟ

### **Documentatie**\* 1

U kunt de gebruikershandleiding en andere documentatie in PDF-formaat bekijken (viewer meegeleverd).

# **On line registratie**

Voor het snel registreren van uw machine wordt u doorverwezen naar de registratiepagina voor Brotherproducten.

### **Brother Solutions Center**

Contactinformatie voor Brother en koppelingen naar websites met het laatste nieuws en ondersteuningsinformatie.

#### **Repair MFL-Pro Suite**

(Alleen voor gebruik van USB en parallelle kabel.) Als u fouten ontdekt tijdens het installeren van MFL-Pro Suite, kunt u deze functie gebruiken om de software automatisch te repareren en opnieuw te installeren.

# **Start Here OS 9.1-9.2**

U kunt de stuurprogramma's van de printer en de scanner, en Presto!® PageManager® voor Mac OS® 9.1 - 9.2 installeren.

### **Start Here OSX**

U kunt de stuurprogramma's van de printer en de scanner, Brother ControlCenter2 en Presto!® PageManager® voor Mac OS® 10.2.4 of recenter installeren.

**Readme.html**

Hier vindt u belangrijke informatie en tips voor het oplossen van problemen.

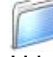

#### **Documentation**\*<sup>1</sup>

U kunt de gebruikershandleiding en andere documentatie in PDF-formaat bekijken.

### $\omega$

#### **Brother Solutions Center**

Hiermee gaat u naar het Brother Solutions Center, een website waar u informatie vindt over uw Brotherproduct, zoals veelgestelde vragen, gebruikershandleidingen, nieuwere versies van

stuurprogramma's en tips voor het gebruik van uw machine.

### $\overline{a}$

#### **On-Line Registration**

Voor het snel registreren van uw machine wordt u doorverwezen naar de registratiepagina voor Brotherproducten.

Volg de instructies op deze pagina die betrekking hebben op uw besturingssysteem en interfacekabel. Raadpleeg voor de meest recente stuurprogramma's en de beste oplossingen voor problemen of vragen het Brother Solutions Center, direct vanuit de driver, of ga naar **<http://solutions.brother.com>**

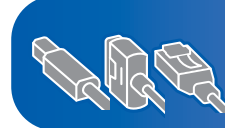

**[Bij gebruik van Windows® XP Professional x64 Edition,](http://solutions.brother.com)  [ga naar http://solutions.brother.com voor het downloaden](http://solutions.brother.com)  van stuurprogramma's en stappen van de installatie**

**[Bij gebruik van de USB-interfacekabel................Ga naar pagina 14](#page-15-2) (voor Windows® 98/98SE/Me/2000 Professional/XP)**

**[Bij gebruik van de parallelle interfacekabel........Ga naar pagina 17](#page-18-2) (voor Windows® 98/98SE/Me/2000 Professional/XP)**

**[Bij gebruik van Windows NT® Workstation Version 4.0...Ga naar pagina 20](#page-21-1) (bij gebruik van de parallelle interfacekabel)**

**[Bij gebruik van de netwerkinterfacekabel...........Ga naar pagina 22](#page-23-2)**

Macintosh<sup>®</sup>

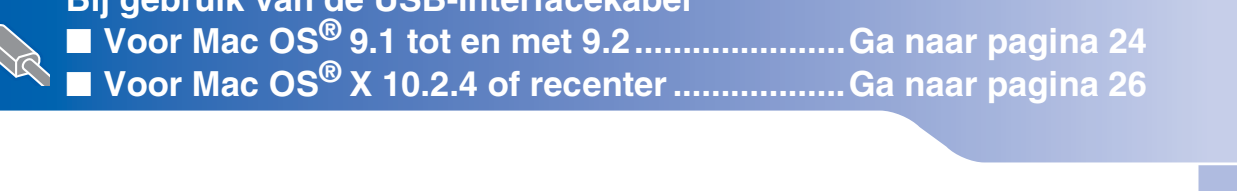

**Bij gebruik van de USB-interfacekabel**

Macintosh Macintosh<sup>®</sup> **Bij gebruik van de netwerkinterfacekabel** ■ **Voor Mac OS<sup>®</sup> 9.1 tot en met 9.2 ......................Ga naar pagina 29** ■ **Voor Mac OS<sup>®</sup> X 10.2.4 of recenter ...................Ga naar pagina 31** 

**[Voor netwerkgebruikers .......................................Ga naar pagina 34](#page-35-1)**

etwerkgebruikers netwerkgebruikers Voor

Macintosh

ຶ່ງ

Netwerk

®

Windows *l*indows<sup>®</sup><br>Netwerk

De machine installeren

De machine<br>installeren

Windows

Windows <sup>rindows</sub>®<br>Parallel</sup>

Windows NT® 4.0 Parallel

ຶ່ງ

®

13

### <span id="page-15-2"></span><span id="page-15-1"></span><span id="page-15-0"></span>**Bij gebruik van USB-interfacekabel (voor Windows® 98/98SE/Me/2000 Professional/XP)**

### **Zorg dat u de instructies in stap 1 "[De machine installeren](#page-5-0)" op [pag. 4 - 11](#page-5-0) hebt voltooid.**

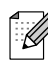

*Alle andere programma's sluiten voordat u MFL-Pro Suite installeert.*

**1** Haal de stekker van de machine uit het stopcontact (en uit uw computer, als u reeds een interfacekabel hebt aangesloten).

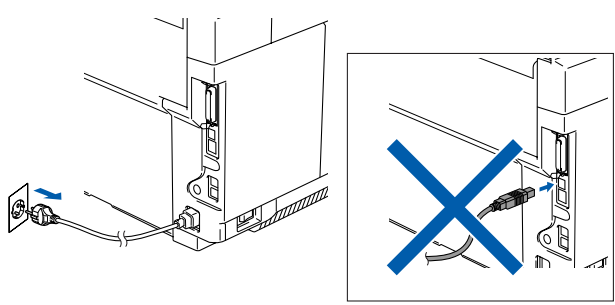

2 Zet uw computer aan. (Bij gebruik van Windows® 2000 Professional/XP dient u als beheerder te zijn aangemeld.)

<sup>3</sup> Plaats de meegeleverde CD-ROM voor Windows® in uw CD-ROM-station. Als het taalscherm verschijnt, selecteer dan uw taal.

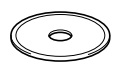

4 Het hoofdmenu van de CD-ROM wordt geopend.

Klik op **MFL-Pro Suite installeren**.

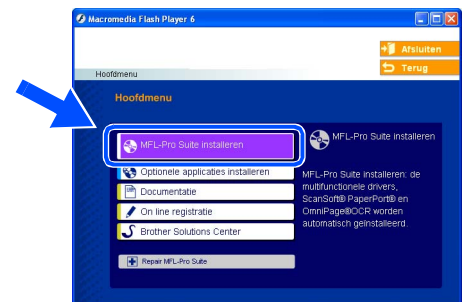

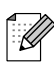

*Als dit venster niet wordt geopend, kunt u Windows® Explorer gebruiken om het programma setup.exe uit te voeren vanuit de hoofddirectory van de CD-ROM van Brother.*

Als u de licentieovereenkomst van ScanSoft® PaperPort® 9.0SE hebt gelezen en geaccepteerd, klikt u op **Ja**.

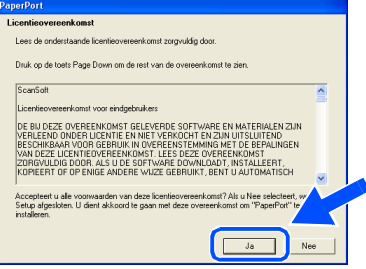

- 6 De installatie van PaperPort® 9.0SE begint automatisch en daarna wordt MFL-Pro Suite geïnstalleerd.
- 7 Als het venster met de Brother MFL-Pro Suite-softwarelicentieovereenkomst wordt geopend, klikt u op **Ja**, als u de voorwaarden hiervan accepteert.

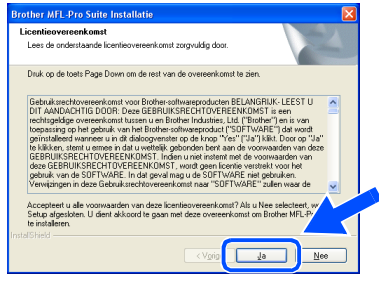

8 Selecteer **Lokale verbinding** en klik vervolgens op **Volgende**. De installatie gaat verder.

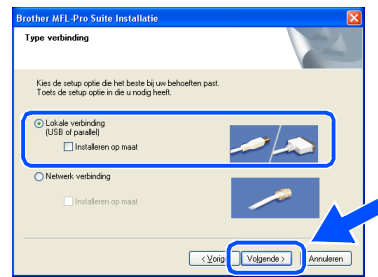

.<br>Ri

*Als u de PS-driver (BR-Script 3 printerdriver) wilt installeren, selecteert u Installeren op maat en volgt u de instructies op het scherm. Wanneer op het scherm Onderdelen selecteren verschijnt, vinkt u PS Printer Driver aan, en gaat u vervolgens verder met het volgen van instructies op het scherm.*

De drivers & de software installeren

# Windows®

9 Als dit scherm verschijnt, sluit u de USBinterfacekabel eerst op uw PC aan en vervolgens op de machine.

#### (Voor Windows® XP)

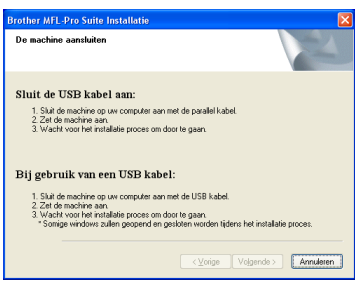

#### (Voor Windows® 98/98SE/Me/2000)

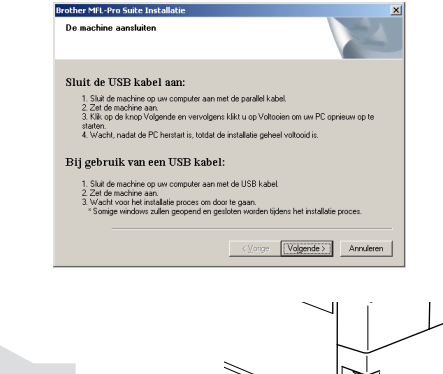

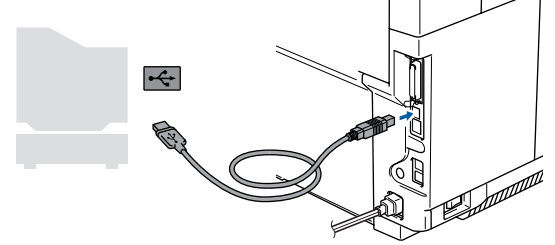

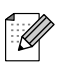

*Brother adviseert u de machine direct op uw computer aan te sluiten.*

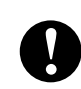

**Sluit de machine NIET aan op een USB-poort op een toetsenbord of een USB-hub zonder voeding.**

<sup>10</sup> Steek de stekker in het stopcontact en zet de machine aan.

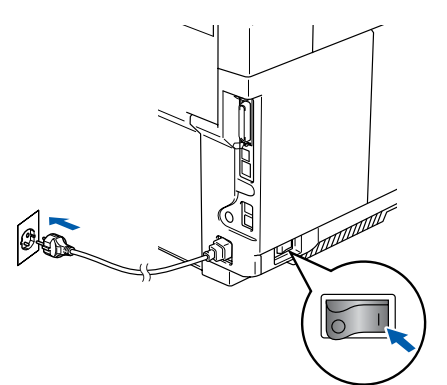

Na een paar seconden wordt het installatiescherm weergegeven. De installatie van de Brother-drivers start automatisch. De schermen worden één voor één geopend. U zult een paar seconden moeten wachten voordat alle schermen worden geopend.

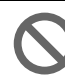

#### **Probeer NIET één van de schermen te annuleren tijdens de installatie.**

**11** Als het on-line registratiescherm verschijnt, selecteert u daar de gewenste optie en volgt u de instructies op het scherm.

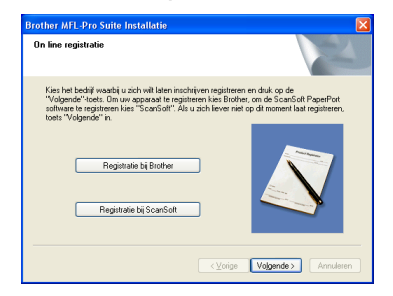

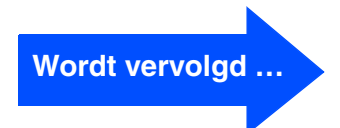

Voor netwerkgebruikers

netwerkgebruikers

### **Bij gebruik van USB-interfacekabel (voor Windows® 98/98SE/Me/2000 Professional/XP)**

#### **12** Klik op Voltooien om uw computer opnieuw te starten.

(Na het herstarten van de computer met Windows® 2000 Professional/XP, dient u als beheerder te zijn aangemeld.)

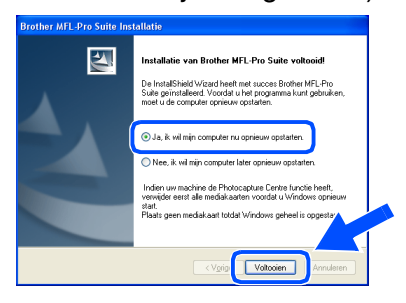

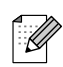

*Als de computer opnieuw is opgestart, wordt Installatie Diagnose automatisch uitgevoerd. Als de installatie is mislukt, ziet u de resultaten van de installatie op het venster. Als de Installatie Diagnose een fout vertoont, volg dan de instructies op het scherm of lees on-line hulp en veelgestelde vragen in Start/Programma's/Brother/MFL-Pro Suite MFC-9420CN.*

**MFL-Pro Suite en de Brotherstuurprogramma's voor printer en scanner zijn nu geïnstalleerd en de installatie is voltooid.**

### <span id="page-18-2"></span><span id="page-18-1"></span><span id="page-18-0"></span>**Bij gebruik van de parallelle interfacekabel (voor Windows® 98/98SE/Me/2000 Professional/XP)**

### **Zorg dat u de instructies in stap 1 "[De machine installeren](#page-5-0)" op [pag. 4 - 11](#page-5-0)  hebt voltooid.**

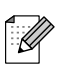

*Alle andere programma's sluiten voordat u MFL-Pro Suite installeert.*

1 Haal de stekker van de machine uit het stopcontact (en uit uw computer, als u reeds een interfacekabel hebt aangesloten).

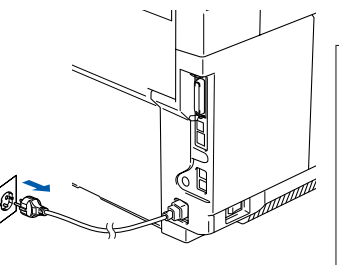

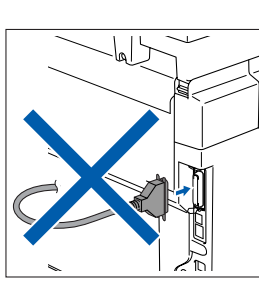

- Zet uw computer aan. (Bij gebruik van Windows® 2000 Professional/XP dient u als beheerder te zijn aangemeld.)
- 3 Plaats de meegeleverde CD-ROM voor Windows® in uw CD-ROM-station. Als het taalscherm verschijnt, selecteer dan uw taal.

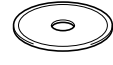

4 Het hoofdmenu van de CD-ROM wordt geopend.

Klik op **MFL-Pro Suite installeren**.

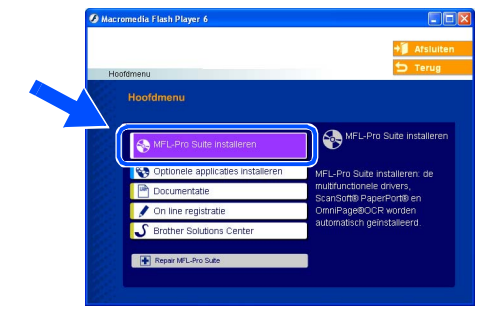

- *Als dit venster niet wordt geopend, kunt u Windows® Explorer gebruiken om het programma setup.exe uit te voeren vanuit de hoofddirectory van de CD-ROM van Brother.*
- 5 Als u de licentieovereenkomst van ScanSoft® PaperPort® 9.0SE hebt gelezen en geaccepteerd, klikt u op **Ja**.

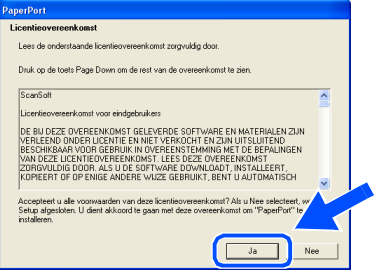

6 De installatie van PaperPort® 9.0SE begint automatisch en daarna wordt MFL-Pro Suite geïnstalleerd.

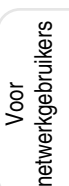

### **Bij gebruik van de parallelle interfacekabel (voor Windows® 98/98SE/Me/2000 Professional/XP)**

7 Als het venster met de Brother MFL-Pro Suite-softwarelicentieovereenkomst wordt geopend, klikt u op **Ja**, als u de voorwaarden hiervan accepteert.

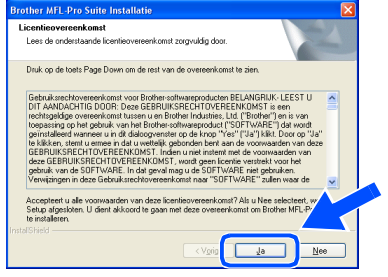

8 Selecteer **Lokale verbinding** en klik vervolgens op **Volgende**. De installatie gaat verder.

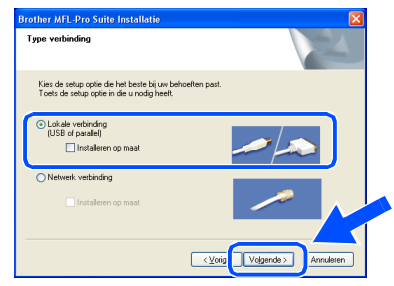

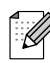

*Als u de PS-driver (BR-Script 3 printerdriver) wilt installeren, selecteert u Installeren op maat en volgt u de instructies op het scherm. Wanneer op het scherm Onderdelen selecteren verschijnt, vinkt u PS Printer Driver aan, en gaat u vervolgens verder met het volgen van instructies op het scherm.*

9 Wanneer dit scherm wordt weergegeven, sluit u de parallelle interfacekabel eerst op uw PC aan en vervolgens op de machine.

(Voor Windows®XP)

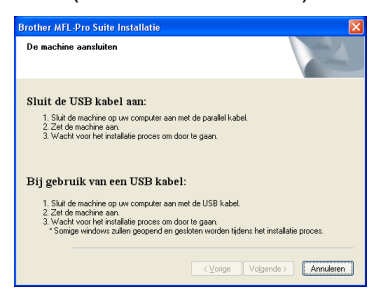

#### (Voor Windows® 98/98SE/Me/2000)

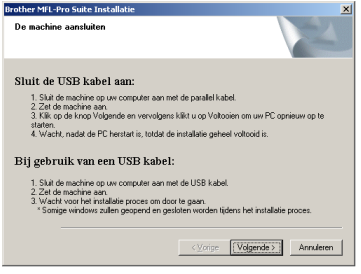

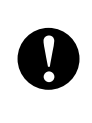

**Steek de stekker NIET in het stopcontact voordat u de parallelle interfacekabel aansluit. Het kan uw machine beschadigen.**

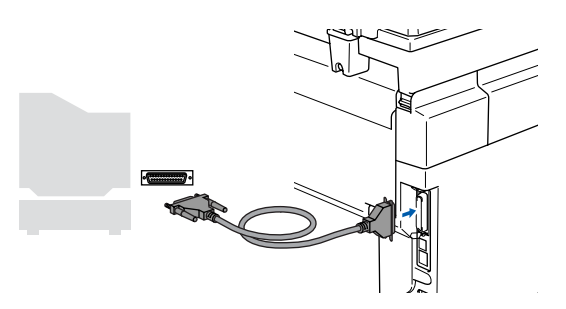

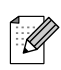

*Brother adviseert u de machine direct op uw computer aan te sluiten.*

Voor netwerkgebruikers

**netwerkgebruikers** 

De drivers & de software installeren De drivers & de software installeren

0 Steek de stekker in het stopcontact en zet de machine aan.

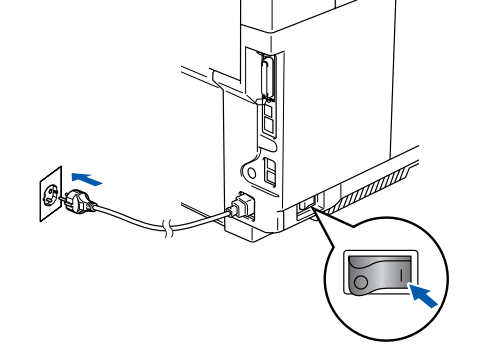

A Bij gebruik van Windows® 98/98SE/Me/ 2000 Professional/XP, klikt u op **Volgende**.

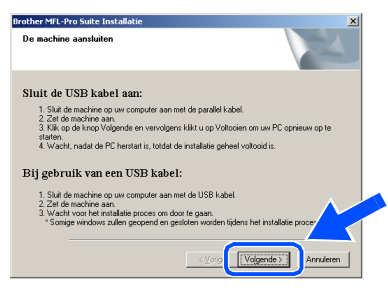

Bij gebruik van Windows® XP, even wachten; de installatie van de Brotherdrivers start automatisch. De schermen worden één voor één geopend.

**Probeer NIET één van de schermen te annuleren tijdens de installatie.**

Als het on-line registratiescherm verschijnt, selecteert u daar de gewenste optie en volgt u de instructies op het scherm.

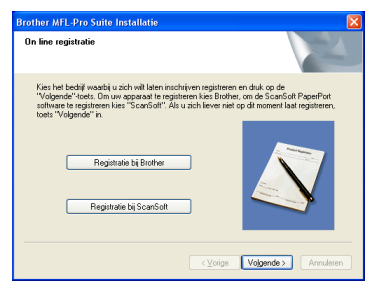

**C** Wanneer het volgende scherm wordt weergegeven, klikt u op **Voltooien** en moet u wachten totdat de PC Windows® opnieuw opstart en de installatie hervat.

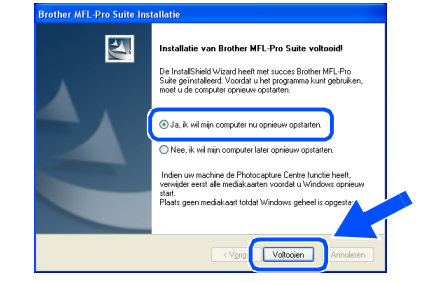

 $\left| \frac{1}{2} \right|$  Nadat de computer opnieuw is opgestart, wordt de installatie van de Brother-drivers automatisch gestart. Volg de instructies op het scherm.

(Als u Windows® 2000 Professional/XP gebruikt, dient u als beheerder te zijn aangemeld.)

E Bij gebruik van Windows® 2000 Professional, klikken op **Ja** om de drivers te installeren wanneer de dialoogvensters **Kan digitale handtekening niet vinden** verschijnen.

# $\sqrt{10}$  Nee

*Als de computer opnieuw is opgestart, wordt Installatie Diagnose automatisch uitgevoerd. Als de installatie is mislukt, ziet u de resultaten van de installatie op het venster. Als de Installatie Diagnose een fout vertoont, volg dan de instructies op het scherm of lees on-line hulp en veelgestelde vragen in Start/Programma's/Brother/MFL-Pro Suite MFC-9420CN.*

**MFL-Pro Suite en de Brotherstuurprogramma's voor printer en scanner zijn nu geïnstalleerd en de installatie is voltooid.**

# <span id="page-21-1"></span><span id="page-21-0"></span>**Bij gebruik van Windows NT® Workstation Version 4.0**

### **Zorg dat u de instructies in stap 1 "[De machine installeren](#page-5-0)" o[p pag. 4 - 11](#page-5-0) hebt voltooid.**

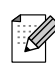

*Alle andere programma's sluiten voordat u MFL-Pro Suite installeert.*

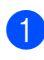

**1** Haal de stekker van de machine uit het stopcontact.

Zet uw computer aan. U dient als beheerder te zijn aangemeld.

**Steek de stekker NIET in het stopcontact voordat u de parallelle interfacekabel aansluit. Het kan uw machine beschadigen.**

**3** Sluit de parallelle interfacekabel eerst op uw computer aan en vervolgens op de machine.

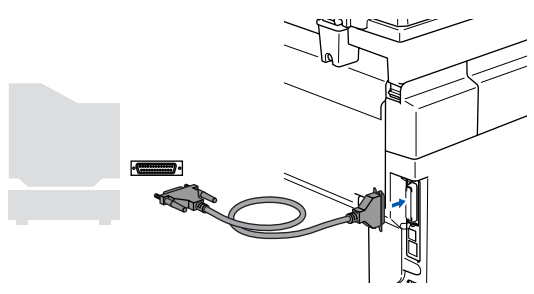

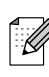

*Brother adviseert u de machine direct op uw computer aan te sluiten.*

4 Steek de stekker in het stopcontact en zet de machine aan.

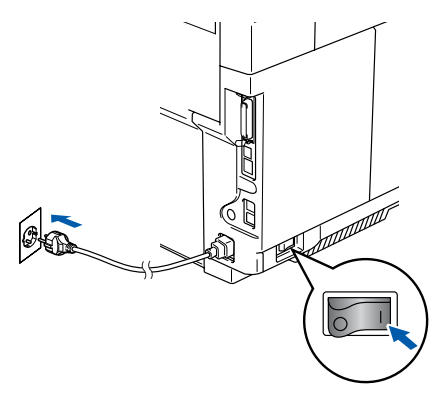

5 Plaats de meegeleverde CD-ROM voor Windows® in uw CD-ROM-station. Als het taalscherm verschijnt, selecteer dan uw taal.

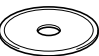

6 Het hoofdmenu van de CD-ROM wordt geopend.

Klik op **MFL-Pro Suite installeren**.

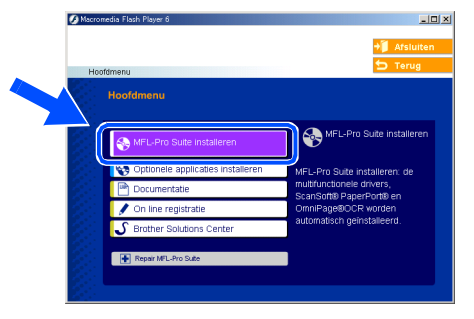

*Als dit venster niet wordt geopend, kunt u Windows® Explorer gebruiken om het programma setup.exe uit te voeren vanuit de hoofddirectory van de CD-ROM van Brother.*

Als u de licentieovereenkomst van ScanSoft<sup>®</sup> PaperPort<sup>®</sup> 9.0SE hebt gelezen en geaccepteerd, klikt u op **Ja**.

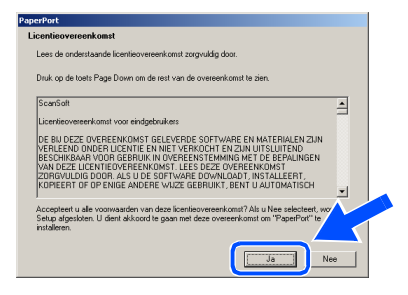

8 De installatie van PaperPort<sup>®</sup> 9.0SE begint automatisch en daarna wordt MFL-Pro Suite geïnstalleerd.

9 Als het venster met de Brother MFL-Pro Suite-softwarelicentieovereenkomst wordt geopend, klikt u op **Ja**, als u de voorwaarden hiervan accepteert.

**10** Selecteer **Lokale verbinding** en klik vervolgens op **Volgende**.

De installatie gaat verder.

:<br>Kies de setup optie die het beste bij uw be<br>Toets de setup optie in die u nodig heeft

**Brother MFL-Pro Suite Installat** 

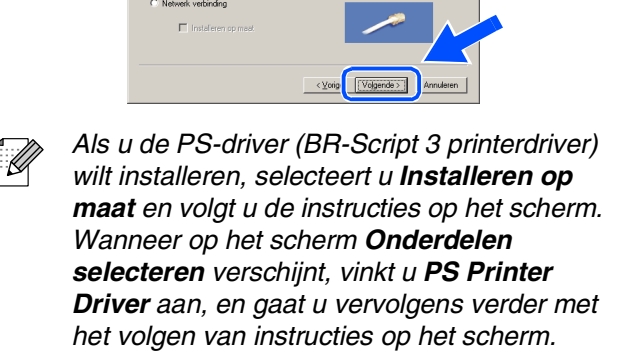

**(ii)** Als het on-line registratiescherm verschijnt, selecteert u daar de gewenste optie en volgt u de instructies op het scherm.

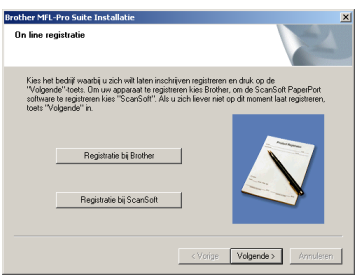

**B** Wanneer het volgende scherm wordt opstart en de installatie hervat.

(U dient als beheerder te zijn aangemeld.)

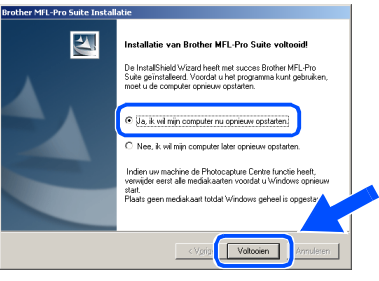

*Als de computer opnieuw is opgestart, wordt Installatie Diagnose automatisch uitgevoerd. Als de installatie is mislukt, ziet u de resultaten van de installatie op het venster. Als de Installatie Diagnose een fout vertoont, volg dan de instructies op het scherm of lees on-line hulp en veelgestelde vragen in Start/Programma's/Brother/MFL-Pro Suite MFC-9420CN.*

K

**MFL-Pro Suite en de Brotherstuurprogramma's voor printer en scanner zijn nu geïnstalleerd en de installatie is voltooid.**

Windows NT® 4.0 Parallel

weergegeven, klikt u op **Voltooien** en moet u wachten, totdat de PC Windows® opnieuw

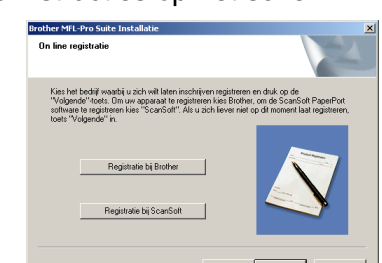

Voor netwerkgebruikers

netwerkgebruikers

### <span id="page-23-2"></span><span id="page-23-1"></span><span id="page-23-0"></span> **Bij Gebruik van de Netwerkinterfacekabel (voor Windows® 98/98SE/Me/NT/2000 Professional/XP)**

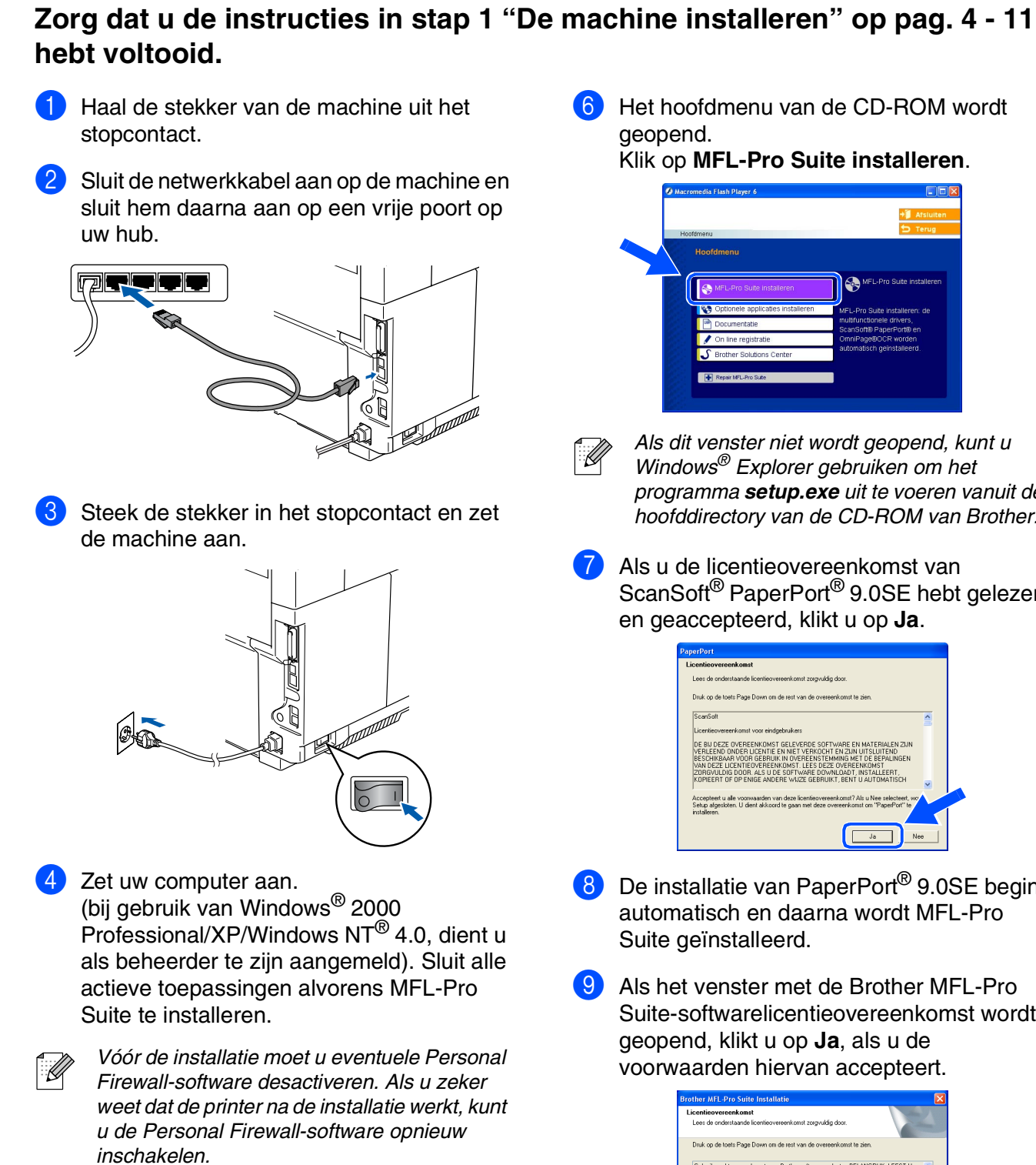

5 Plaats de meegeleverde CD-ROM voor Windows® in uw CD-ROM-station. Als het taalscherm verschijnt, selecteer dan uw taal.

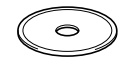

*programma setup.exe uit te voeren vanuit de hoofddirectory van de CD-ROM van Brother.*

ScanSoft® PaperPort® 9.0SE hebt gelezen

- 8 De installatie van PaperPort<sup>®</sup> 9.0SE begint automatisch en daarna wordt MFL-Pro
- 9 Als het venster met de Brother MFL-Pro Suite-softwarelicentieovereenkomst wordt

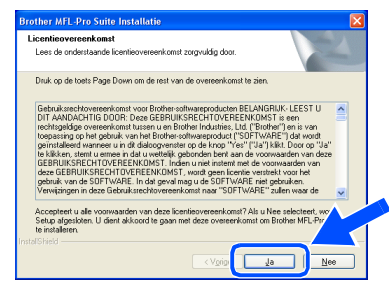

#### 0 Selecteer **Netwerk verbinding** en klik vervolgens op **Volgende**.

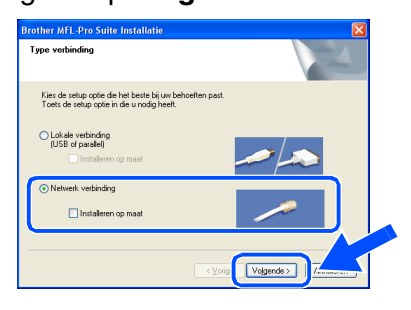

*Als u de PS-driver (BR-Script-driver van Brother) wilt installeren, selecteert u Installeren op maat en volgt u de instructies op het scherm. Wanneer op het scherm Onderdelen selecteren verschijnt, vinkt u PS Printer Driver aan, en gaat u vervolgens verder met het volgen van instructies op het scherm.*

- **41** De installatie van de Brother-drivers start automatisch. De installatieschermen worden één voor één geopend. U zult een paar seconden moeten wachten voordat alle schermen worden geopend.
	-

**Probeer NIET één van de schermen te annuleren tijdens de installatie.**

Als de machine is geconfigureerd voor uw netwerk, selecteert u uw machine uit de lijst en klikt u op **Volgende**.

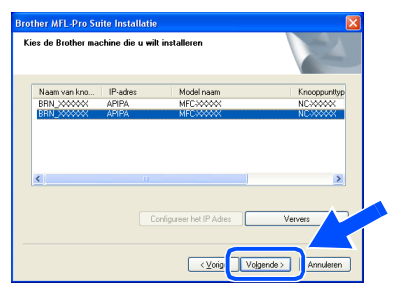

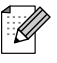

*Dit venster verschijnt niet als er slechts één van dit Brother-model op uw netwerk is aangesloten. Het installatieprogramma selecteert de machine automatisch.*

C Als de machine nog niet voor gebruik op uw netwerk is geconfigureerd, verschijnt het volgende venster.

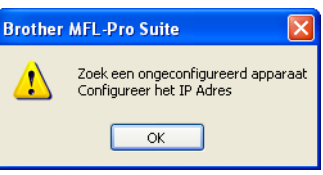

Klik op **OK**. Het venster **Configureer het IP Adres** verschijnt. Voer het IP-adres voor uw netwerk in door de instructies op het scherm te volgen.

Als het on-line registratiescherm verschijnt, selecteert u daar de gewenste optie en volgt u de instructies op het scherm.

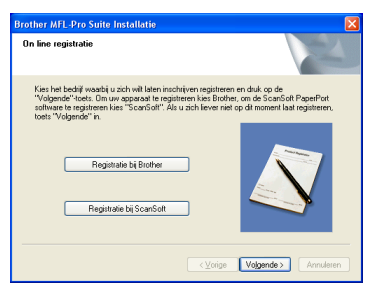

**E** Wanneer het volgende scherm wordt weergegeven, klikt u op **Voltooien** en moet u wachten totdat de PC Windows® opnieuw opstart en de installatie hervat. (Als u Windows® 2000 Professional/XP/ Windows  $NT^{\circledR}$  4.0 gebruikt, dient u als

beheerder te zijn aangemeld.)

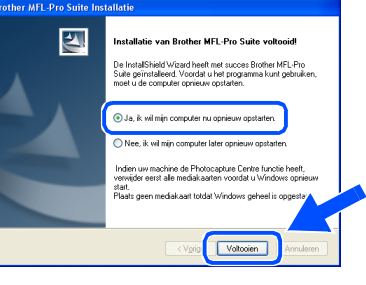

**MFL-Pro Suite en de stuurprogramma's voor printer en scanner zijn nu geïnstalleerd en de installatie is voltooid.**

■ *Voor netwerkinstallaties wordt de selectie Repair MFL-Pro Suite vanuit het hoofdmenu niet ondersteund.*

■ *Netwerkscannen wordt niet ondersteund in Windows NT® 4.0.*

Netwerk

De drivers & de software installeren

De drivers & de software installeren

# <span id="page-25-0"></span>**De drivers & de software installeren Stap 2**

# **Bij gebruik van de USB-interfacekabel**

# <span id="page-25-1"></span>**Voor Mac OS® 9.1 tot en met 9.2**

**Zorg dat u de instructies in stap 1 "[De machine installeren](#page-5-0)" op [pag. 4 - 11](#page-5-0)  hebt voltooid.**

**1** Haal de stekker van de machine uit het stopcontact (en uit de Macintosh<sup>®</sup>, als u reeds een interfacekabel hebt aangesloten).

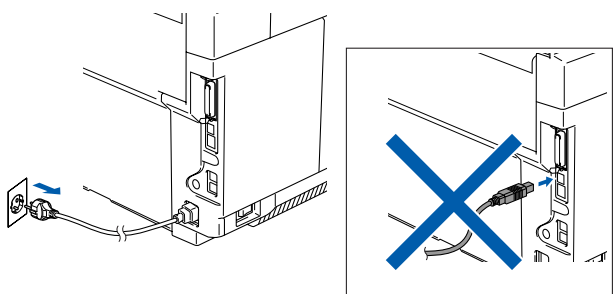

- Zet uw Macintosh<sup>®</sup> aan.
- <sup>3</sup> Plaats de meegeleverde CD-ROM voor Macintosh<sup>®</sup> in uw CD-ROM-station.

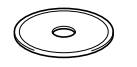

4 Dubbelklik op het pictogram **Start Here OS 9.1-9.2** om de stuurprogramma's voor de printer en scanner te installeren. Als het taalscherm verschijnt, selecteer dan uw taal.

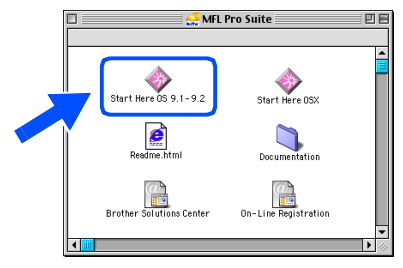

5 Klik op **MFL-Pro Suite** om deze te installeren.

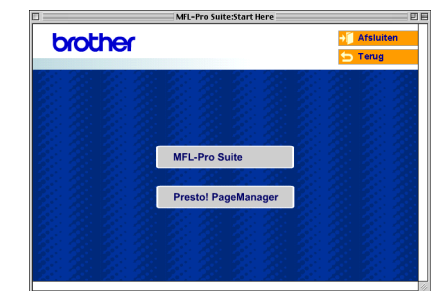

- 6 Volg de instructies op het scherm en start de Macintosh® opnieuw.
- 7 Sluit de USB-interfacekabel aan op uw Macintosh® en vervolgens op de machine.

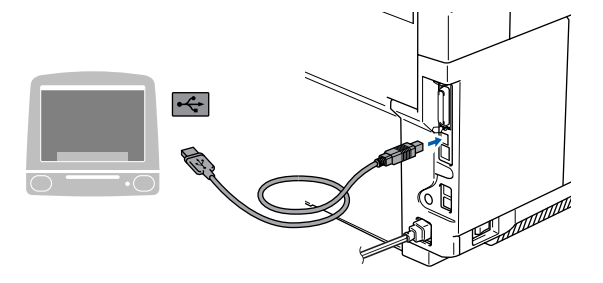

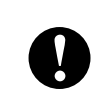

**Sluit de machine NIET aan op een USB-poort op een toetsenbord of een USB-hub zonder voeding.**

8 Steek de stekker in het stopcontact en zet de machine aan.

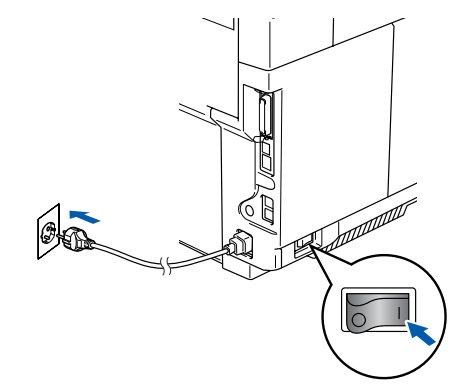

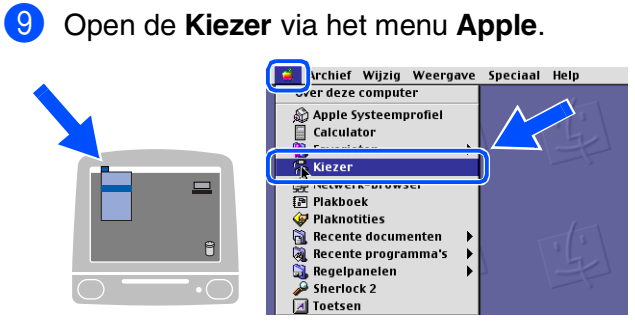

0 Klik op het pictogram **Brother Color**. Rechts van de **Kiezer** selecteert u de machine waarmee u wilt afdrukken. Sluit de **Kiezer**.

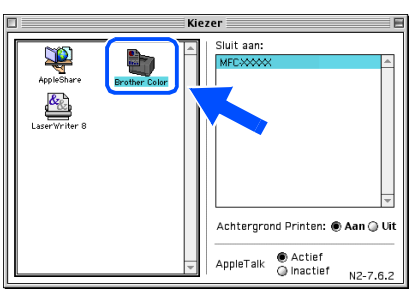

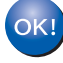

**MFL-Pro Suite, printerdriver en scannerdriver zijn nu geïnstalleerd.**

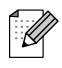

*ControlCenter2 wordt niet ondersteund in Mac OS® 9.1 tot en met 9.2.*

**1** Om Presto!<sup>®</sup> PageManager<sup>®</sup> te installeren, klikt u op **Presto! PageManager** en volgt u de aanwijzingen op het scherm.

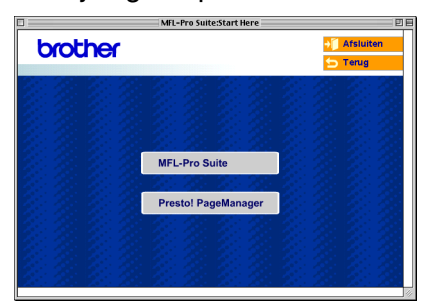

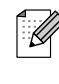

*Met Presto!® PageManager® kunt u eenvoudig foto's en documenten scannen, gezamenlijk gebruiken en ordenen.*

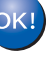

**Presto!® PageManager® is geïnstalleerd en de installatie is nu voltooid.**

# **Bij gebruik van de USB-interfacekabel**

# <span id="page-27-0"></span> **Voor Mac OS® X 10.2.4 of recenter**

### **Zorg dat u de instructies in stap 1 "[De machine installeren](#page-5-0)" o[p pag. 4 - 11](#page-5-0)  hebt voltooid.**

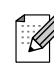

*Als u Mac OS® X 10.2.0 tot en met 10.2.3 gebruikt, moet u upgraden naar Mac OS® X 10.2.4 of recenter. (ga voor de meest recente informatie over de ondersteuning van Brother voor Mac OS® X naar: [http://solutions.brother.com\)](http://solutions.brother.com)*

**1** Haal de stekker van de machine uit het stopcontact (en uit de Macintosh<sup>®</sup>, als u reeds een interfacekabel hebt aangesloten).

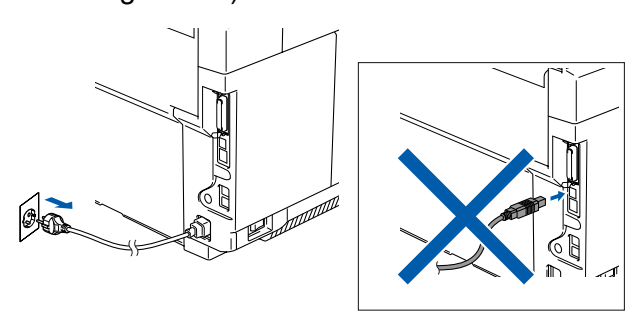

- $2$  Zet uw Macintosh<sup>®</sup> aan.
- 3 Plaats de meegeleverde CD-ROM voor Macintosh<sup>®</sup> in uw CD-ROM-station.

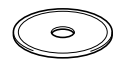

4 Dubbelklik op het pictogram **Start Here OSX** om de drivers en MFL-Pro Suite te installeren. Als het taalscherm verschijnt, selecteer dan uw taal.

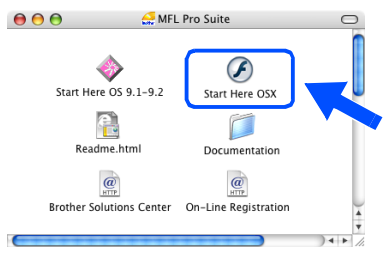

5 Klik op **MFL-Pro Suite** om deze te installeren.

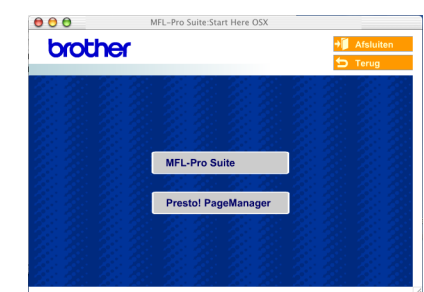

- 6 Volg de instructies op het scherm en start de Macintosh® opnieuw.
- 7 Nadat het scherm **DeviceSelector** verschijnt, de USB-interfacekabel op uw Macintosh® aansluiten en vervolgens op de machine.

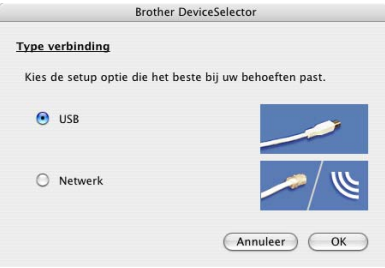

*Het scherm DeviceSelector wordt niet geopend als u ook een USB-interfacekabel op de machine hebt aangesloten vóór het opnieuw opstarten van uw Macintosh®of als u bezig bent met het overschrijven van een eerder geïnstalleerde versie van de Brothersoftware. Als dit probleem zich voordoet, gaat u door met de installatie maar slaat u stap 9 over. U dient vervolgens uw model Brothermachine te selecteren in de keuzelijst in het hoofdscherm van ControlCenter2. (U kunt ook de softwarehandleiding raadplegen voor nadere informatie over het selecteren van de machine die verbinding maakt met ControlCenter2.)*

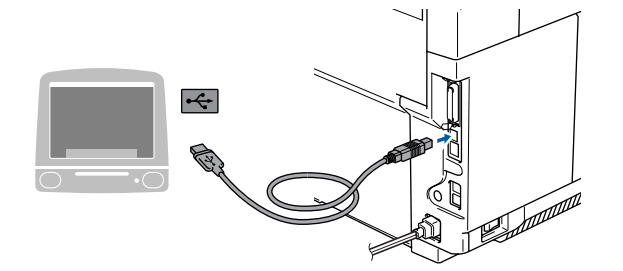

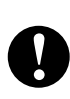

**Sluit de machine NIET aan op een USB-poort op een toetsenbord of een USB-hub zonder voeding.**

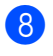

8 Steek de stekker in het stopcontact en zet de machine aan.

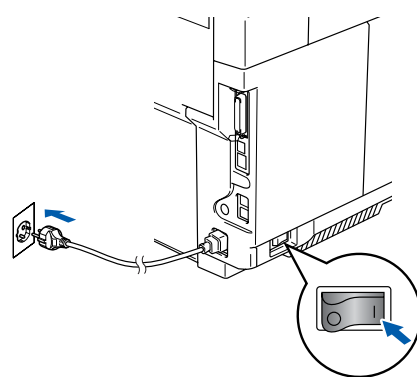

9 Selecteer **USB** en klik vervolgens op **OK**.

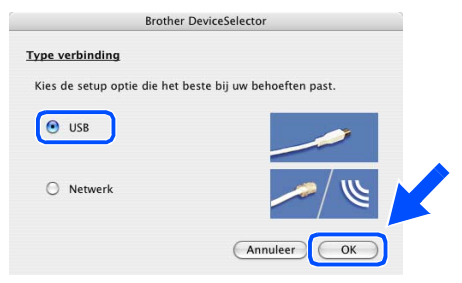

0 Selecteer **Programma's** in het menu **Ga**.

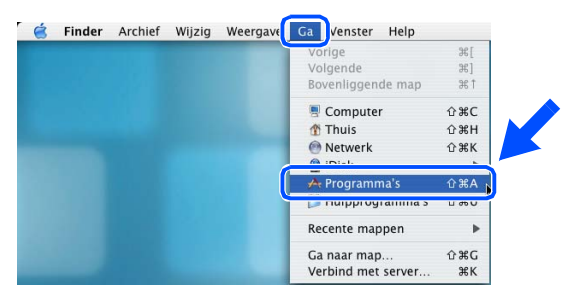

**11** Open de map **Hulpprogramma's**.

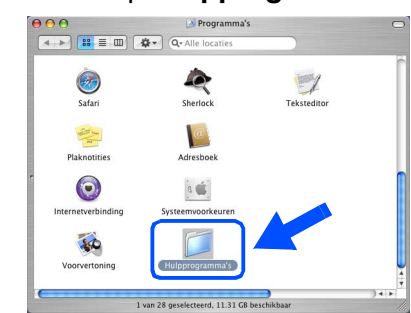

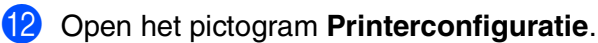

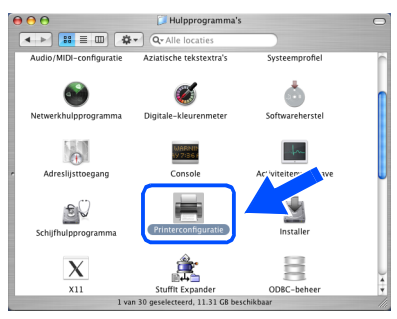

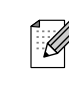

*Als u Mac OS® 10.2.X gebruikt, open dan het pictogram Print Center.*

### **13** Klik op **Voeg toe.**

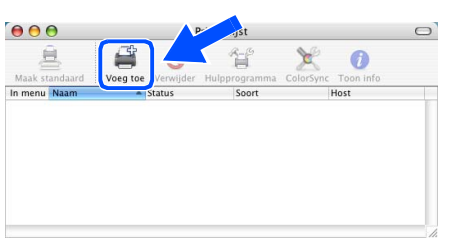

- *Bij gebruik van Mac OS® X 10.2.4 tot en met 10.3.X → Ga naar* 14
- *Bij gebruik van Mac OS® X 10.4*  → *Ga naar* 15

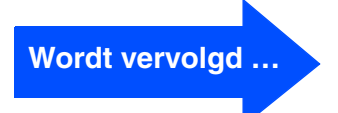

# **Bij gebruik van de USB-interfacekabel**

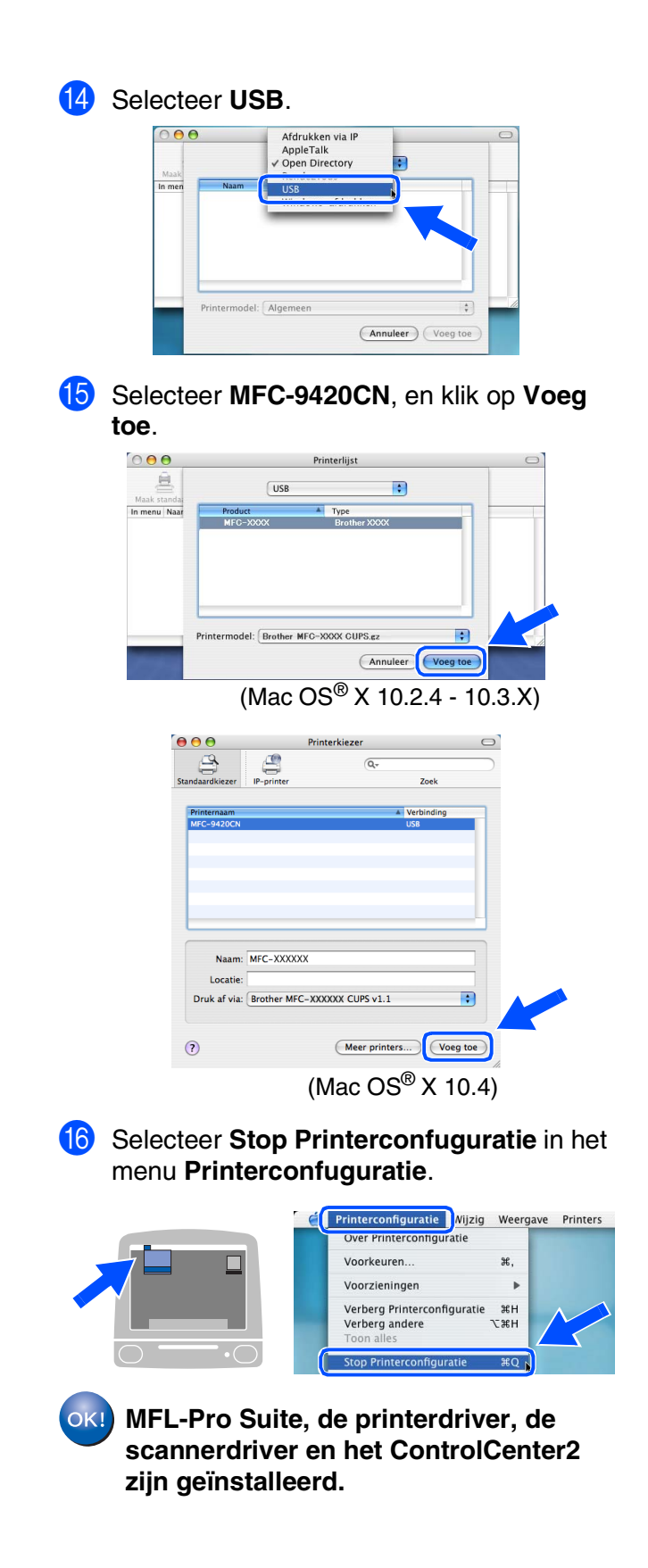

**G** Om Presto!<sup>®</sup> PageManager<sup>®</sup> te installeren, klikt u op **Presto! PageManager** en volgt u de aanwijzingen op het scherm.

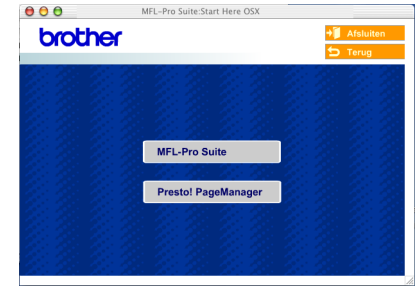

*Wanneer Presto!® PageManager® is*   $\mathbb{Z}$ *geïnstalleerd, wordt er OCR-mogelijkheid toegevoegd aan het Brother ControlCenter2. Met Presto!® PageManager® kunt u ook eenvoudig foto's en documenten scannen, gezamenlijk gebruiken en ordenen.*

```
Presto!® PageManager® is 
OKI)geïnstalleerd en de installatie is nu 
    voltooid.
```
# <span id="page-30-1"></span>**Voor gebruikers van de netwerkinterfacekabel**

# <span id="page-30-0"></span>**Voor Mac OS® 9.1 tot en met 9.2**

**Zorg dat u de instructies in stap 1 "[De machine installeren](#page-5-0)" op [pag. 4 - 11](#page-5-0)  hebt voltooid.**

1 Haal de stekker van de machine uit het stopcontact (en uit de Macintosh<sup>®</sup>, als u reeds een interfacekabel hebt aangesloten).

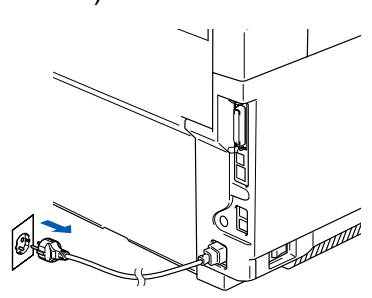

- Zet uw Macintosh<sup>®</sup> aan.
- <sup>3</sup> Plaats de meegeleverde CD-ROM voor Macintosh<sup>®</sup> in uw CD-ROM-station.

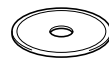

4 Dubbelklik op het pictogram **Start Here OS 9.1-9.2** om de printerdriver te installeren. Als het taalscherm verschijnt, selecteer dan uw taal.

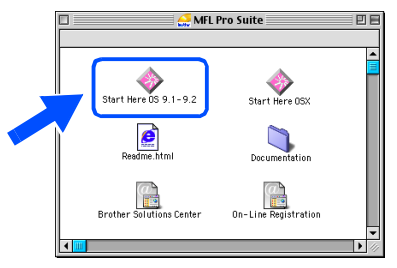

5 Klik op **MFL-Pro Suite** om deze te installeren.

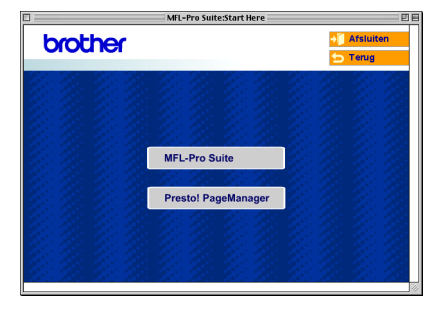

- 6 Volg de instructies op het scherm en start de Macintosh® opnieuw.
- 7 Sluit de netwerkinterfacekabel aan op de machine en sluit hem daarna aan op een vrije poort op uw hub.

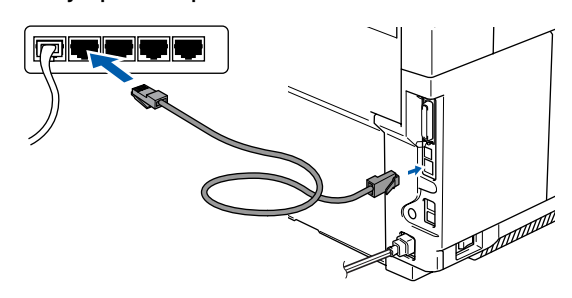

8 Steek de stekker in het stopcontact en zet

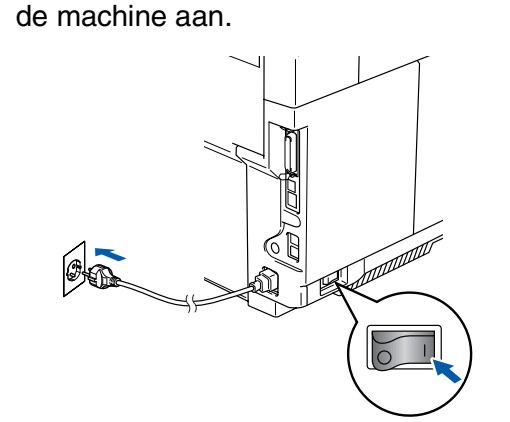

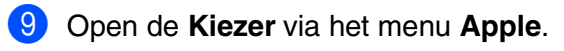

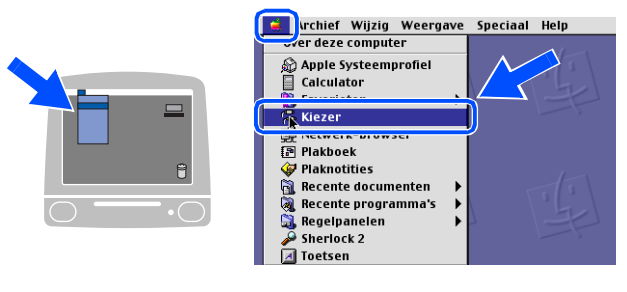

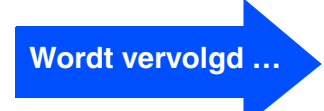

# **Voor gebruikers van de netwerkinterfacekabel**

0 Klik op het pictogram **Brother Color (IP)** en selecteer dan **BRN\_XXXXXX**.

Sluit de **Kiezer**.

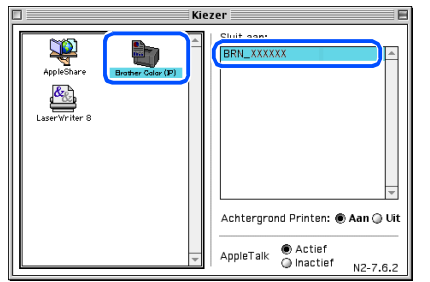

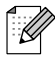

*XXXXXX zijn de laatste zes cijfers van het Ethernetadres.*

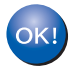

#### **MFL-Pro Suite en de printerdriver zijn nu geïnstalleerd.**

 $\mathbb{Z}$ 

*ControlCenter2 en Netwerkscannen worden niet ondersteund in Mac OS® 9.1 tot en met 9.2.*

Macintosh

Voor netwerkgebruikers

**netwerkgebruikers** 

Netwerk

®

# <span id="page-32-0"></span>**Voor Mac OS® X 10.2.4 of recenter**

### **Zorg dat u de instructies in stap 1 "[De machine installeren](#page-5-0)" op [pag. 4 - 11](#page-5-0) hebt voltooid.**

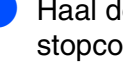

1 Haal de stekker van de machine uit het stopcontact en uit de Macintosh<sup>®</sup>.

6 Volg de instructies op het scherm en start de Macintosh® opnieuw.

Na het verschijnen van het venster **DeviceSelector**, de netwerkinterfacekabel op de machine aansluiten en sluit hem daarna aan op een vrije poort op uw hub.

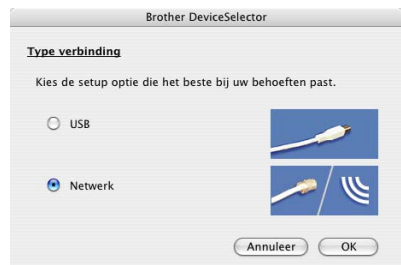

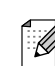

*Het scherm DeviceSelector wordt niet geopend als u ook een USB-interfacekabel op de machine hebt aangesloten vóór het opnieuw opstarten van uw Macintosh® of als u bezig bent met het overschrijven van een eerder geïnstalleerde versie van de Brothersoftware. Als dit probleem zich voordoet, gaat u door met de installatie maar slaat u stappen 9 tot en met 11 over. U dient vervolgens uw model Brother-machine te selecteren in de keuzelijst in het hoofdscherm van ControlCenter2. (U kunt ook de softwarehandleiding raadplegen voor nadere informatie over het selecteren van de machine die verbinding maakt met ControlCenter2.)*

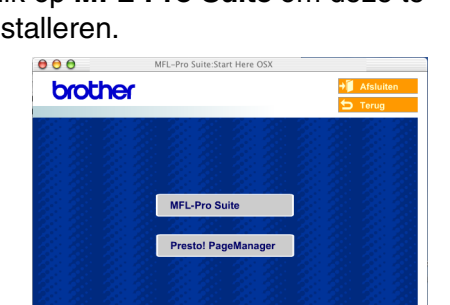

 $\rightarrow$ 4 Dubbelklik op het pictogram **Start Here** 

3 Plaats de meegeleverde CD-ROM voor Macintosh<sup>®</sup> in uw CD-ROM-station.

Zet uw Macintosh<sup>®</sup> aan.

 $AA$ 

**OSX** om de stuurprogramma's voor de printer en scanner te installeren. Als het taalscherm verschijnt, selecteer dan uw taal.

MFL Pro Suite

G Start Here OS 9 1-9 3  $\overline{r}$  Here OS f. ſ Readme.htm Documentation  $\overline{a}$  $\overline{a}$ 

5 Klik op **MFL-Pro Suite** om deze te installeren.

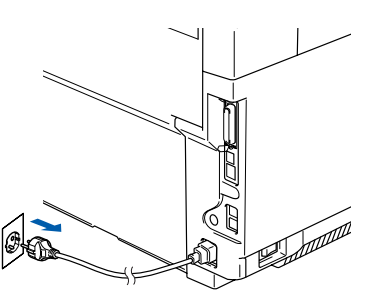

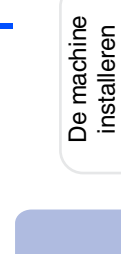

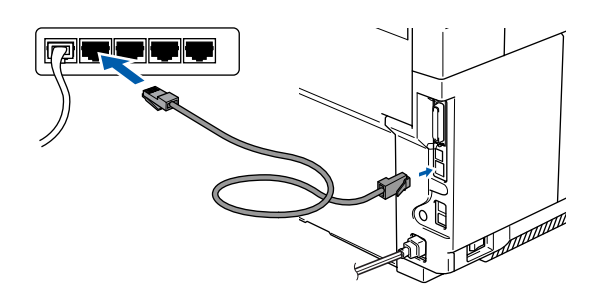

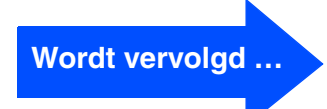

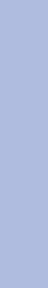

# Macintosh<sup>®</sup>

# **Voor gebruikers van de netwerkinterfacekabel**

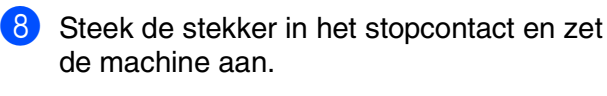

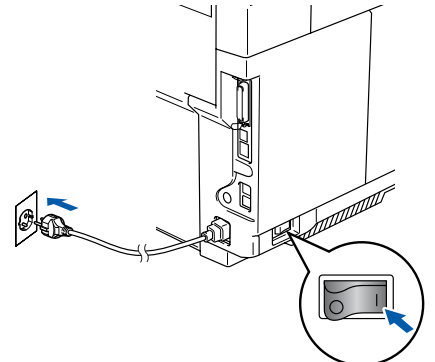

9 Selecteer **Netwerk** en klik vervolgens op **OK**.

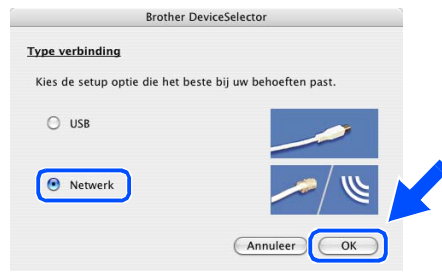

0 Als u de **Scan**-toets op de machine wilt gebruiken, moet u het vakje **Registreer uw computer met de "Scan naar" functies op de machine** aanvinken, en een naam invoeren die u wilt gebruiken voor uw Macintosh® in **Display naam**. De naam kan iedere willekeurige naam zijn van max. 15 karakters. (Voor meer informatie over netwerkscannen, zie hoofdstuk 10 van de softwarehandleiding op de CD-ROM.)

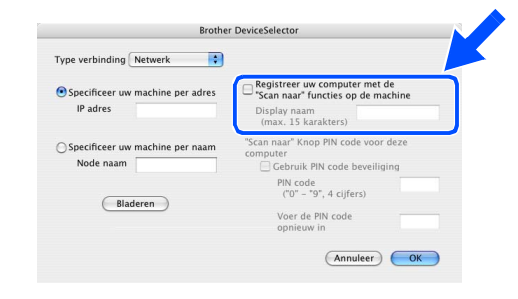

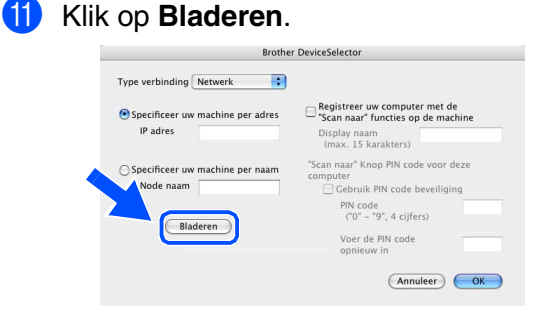

**B** Selecteer uw modelnaam, en klik vervolgens op **OK**. Klik weer op **OK** om de **DeviceSelector** te sluiten.

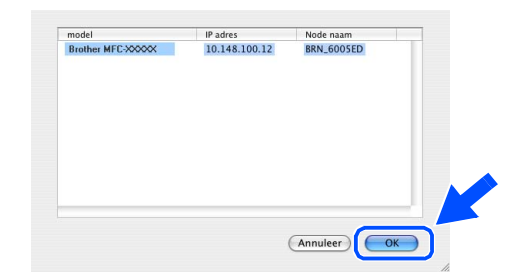

### C Selecteer **Programma's** in het menu **Ga**.

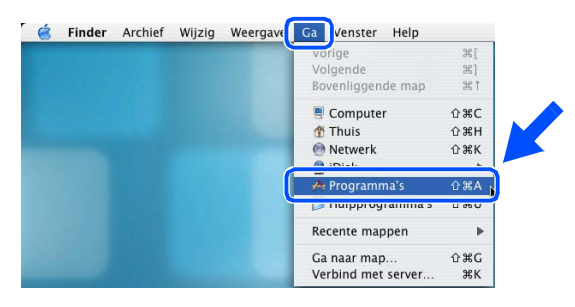

### 14 Open de map **Hulpprogramma's**.

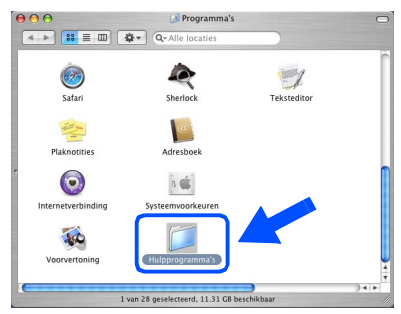

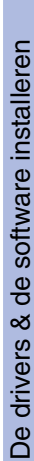

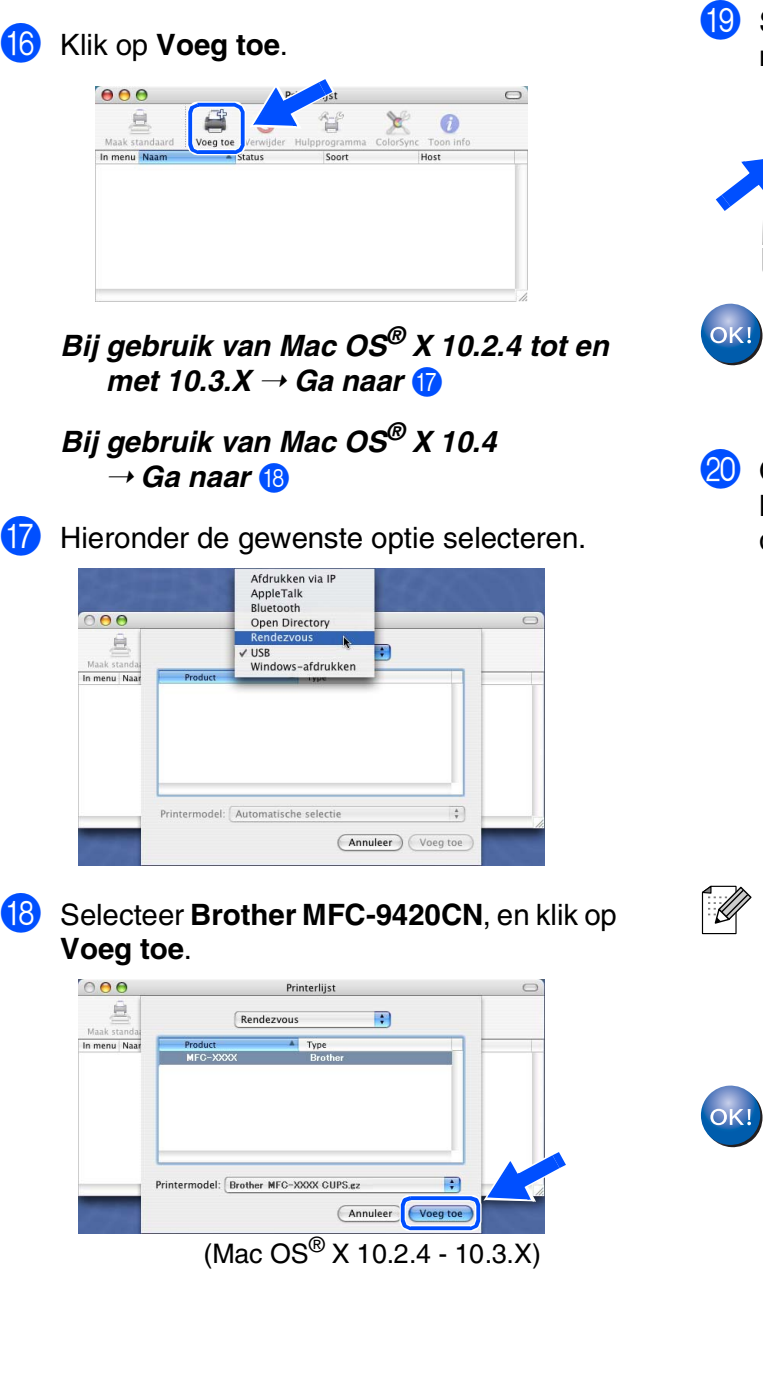

E Open het pictogram **Printerconfiguratie**.

W

画

 $\overline{\mathsf{X}}$ 

*Als u Mac OS® X 10.2.4 gebruikt, open dan* 

*het pictogram Print Center.*

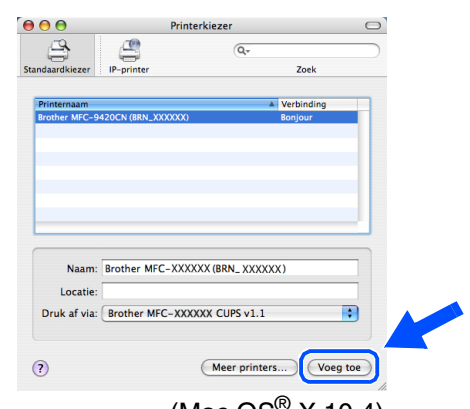

(Mac  $OS^{\circledR}$  X 10.4)

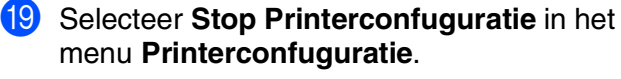

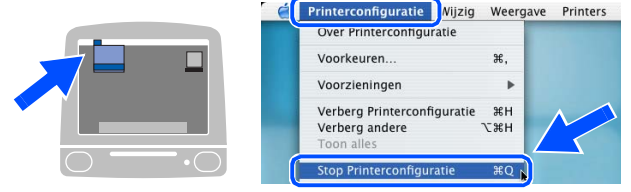

**MFL-Pro Suite, de printerdriver, de scannerdriver en het ControlCenter2 zijn geïnstalleerd.**

Om Presto!<sup>®</sup> PageManager<sup>®</sup> te installeren, klikt u op **Presto! PageManager** en volgt u de aanwijzingen op het scherm.

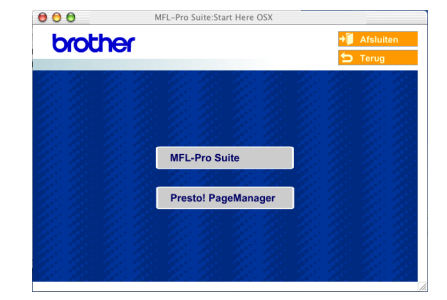

*Wanneer Presto!® PageManager® is geïnstalleerd, wordt er OCR-mogelijkheid toegevoegd aan het Brother ControlCenter2. Met Presto!® PageManager® kunt u ook eenvoudig foto's en documenten scannen, gezamenlijk gebruiken en ordenen.*

**Presto!® PageManager® is geïnstalleerd en de installatie is nu voltooid.**

Voor

Macintosh

**Aacintosh** 

Netwerk

netwerkgebruikers

netwerkgebruikers

®

# <span id="page-35-1"></span><span id="page-35-0"></span>**De BRAdmin Professional configuratietool installeren**

Het hulpprogramma BRAdmin Professional voor Windows® is ontworpen om de apparaten te beheren die via een Local Area Network (LAN-omgeving) zijn aangesloten op uw Brothernetwerk, zoals multifunctionele netwerkapparaten en/of netwerkprinters.

Bij gebruik van Macintosh®, ga naar het Brother Solutions Center [\(http://solutions.brother.com\)](http://solutions.brother.com) om BRAdmin Light for Macintosh® te downloaden.

BRAdmin Professional kan ook worden gebruikt om apparaten van andere producenten te beheren die SNMP (Simple Network Management Protocol) ondersteunen.

Ga voor meer informatie over BRAdmin Professional en BRAdmin Light, naar <http://solutions.brother.com>

### <span id="page-35-2"></span>**Voor Windows®-gebruikers**

**1** Plaats de meegeleverde CD-ROM in uw CD-ROM-station. Het beginscherm wordt automatisch weergegeven. Volg de instructies op uw scherm.

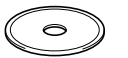

2 Klik op het pictogram **Optionele applicaties installeren** in het hoofdmenuscherm.

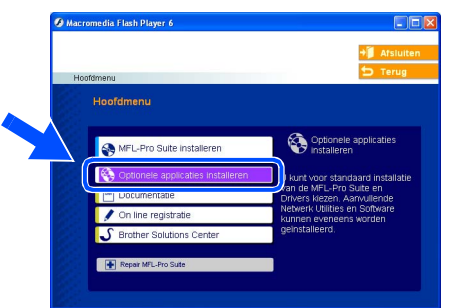

3 Klik op **BRAdmin Professional** en volg de instructies op het scherm.

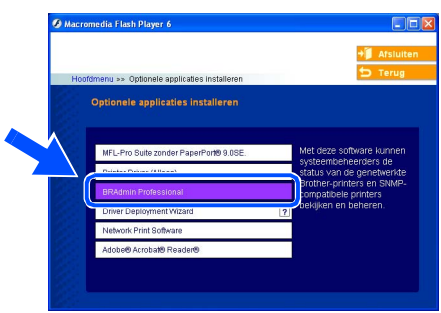

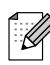

*Het standaardwachtwoord voor de printserver is access. U kunt dit wachtwoord wijzigen met behulp van BRAdmin Professional of een internetbrowser.*

# <span id="page-36-0"></span>**Uw IP-adres, het subnetmasker en de gateway instellen met behulp van BRAdmin Professional (bij gebruik van Windows®)**

Start BRAdmin Professional en selecteer **3** Dubbelklik op het nieuwe apparaat. **TCP/IP**.  $+$   $\frac{1}{10}$   $\frac{1}{10}$ und ∆en<br>I⊗S 4 Voer het **IP-adres**, **Subnetmasker** en 2 Selecteer **Actieve apparaten zoeken** in het **Gateway** in en klik op **OK**. menu **Apparaten**. BRAdmin zoekt nu automatisch naar oer de TCP/IP-configuratie<br>aze afdulk server in nieuwe apparaten.  $10.100.20.20$ Subnetmasker 255 255 255 0  $\sqrt{10.100.20.254}$ De adresgegevens voor de machine worden opgeslagen. *[Zie voor meer informatie over netwerkbeheer](http://solutions.brother.com)*  .<br>V **THE BEFORE** *de netwerkhandleiding in het programmamenu of ga naar*  Niet-geconfig<br>afdrukserver:

*http://solutions.brother.com* 

De machine<br>installeren De machine installeren

®

Macintosh USB

®

Macintosh acintosh<sup>®</sup><br>Netwerk

# <span id="page-37-0"></span>■**Opties en verbruiksonderdelen**

# <span id="page-37-1"></span>**Opties**

De machine heeft de volgende optionele accessoires. U kunt de mogelijkheden van de machine uitbreiden met deze accessoires.

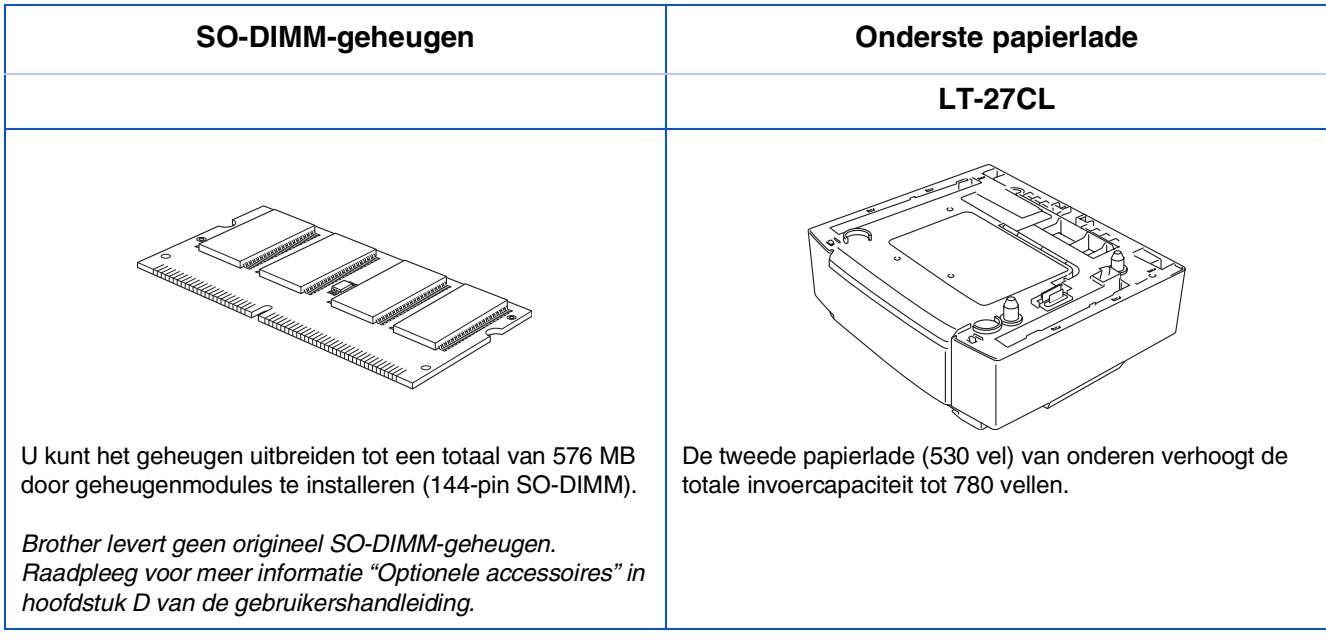

# <span id="page-37-2"></span> **Verbruiksonderdelen vervangen**

Wanneer het tijd is om de verbruiksonderdelen te vervangen, wordt er een foutmelding op het LCD-scherm weergegeven.

Voor meer informatie over de verbruiksonderdelen voor uw machine,

ga naar <http://solutions.brother.com> of neem contact op met uw lokale Brother-leverancier.

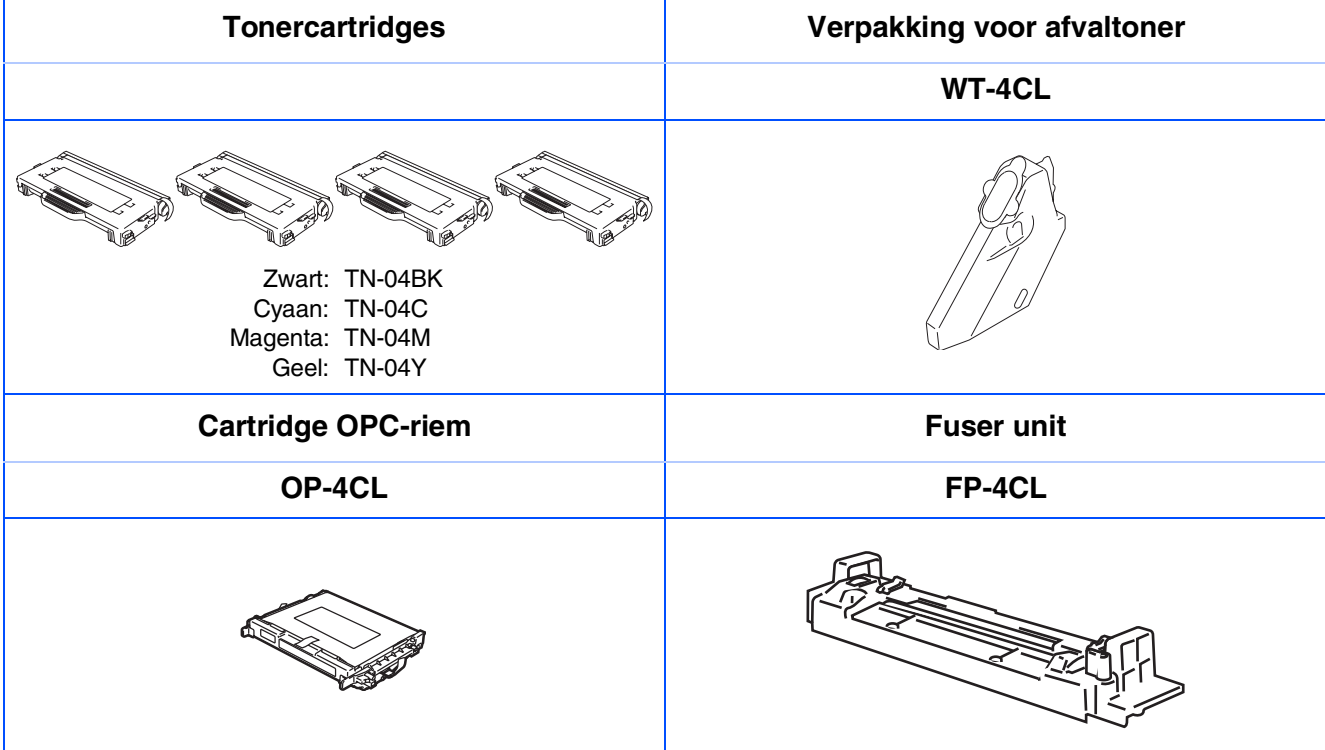

### **Handelsmerken**

Het Brother-logo is een wettig gedeponeerd handelsmerk van Brother Industries, Ltd.

Brother is een wettig gedeponeerd handelsmerk van Brother Industries, Ltd.

Multi-Function Link is een wettig gedeponeerd handelsmerk van Brother International Corporation.

© 2005 Brother Industries, Ltd. Alle rechten voorbehouden.

Windows, Microsoft en Windows NT zijn wettig gedeponeerde handelsmerken van Microsoft in de VS en andere landen.

Macintosh is een gedeponeerd handelsmerk van Apple Computer Inc.

Postscript en Postscript Level 3 zijn geregistreerde handelsmerken van Adobe Systems Incorporated.

PaperPort en OmniPage zijn wettig gedeponeerde handelsmerken van ScanSoft, Inc.

Presto! PageManager is een wettig gedeponeerd handelsmerk van NewSoft Technology Corporation. Elk bedrijf wiens software in deze handleiding wordt vermeld, heeft een softwarelicentieovereenkomst die specifiek bedoeld is voor de betreffende programma's.

**Alle andere merknamen en productnamen die in deze handleiding worden gebruikt, zijn wettig gedeponeerde handelsmerken van de desbetreffende bedrijven.**

### **Samenstelling en publicatie**

Deze handleiding is samengesteld en gepubliceerd onder supervisie van Brother Industries, Ltd. De nieuwste productgegevens en -specificaties zijn in deze handleiding verwerkt.

De inhoud van deze handleiding en de specificaties van dit product kunnen zonder voorafgaande kennisgeving worden gewijzigd.

Brother behoudt zich het recht voor om de specificaties en de inhoud van deze handleiding zonder voorafgaande kennisgeving te wijzigen. Brother is niet verantwoordelijk voor enige schade (met inbegrip van gevolgschade) voortvloeiend uit het gebruik van deze handleiding of de daarin beschreven producten, inclusief maar niet beperkt tot zetfouten en andere fouten in deze publicatie.

Dit product is bedoeld voor gebruik in een professionele omgeving.

©2005 Brother Industries, Ltd. ©1998-2005 TROY Group, Inc. ©1983-2005 PACIFIC SOFTWORKS INC.

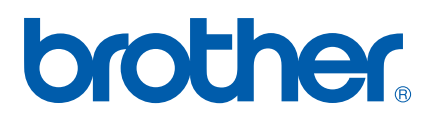

LF9964008 DUT/BEL-DUT